## **User Manual of EV Manager - V4**

## <span id="page-0-0"></span>**Table of contents**

- [Table of contents](#page-0-0)
- [Document changes since V3](#page-0-1)
- [Terms and acronyms](#page-1-0)
- [Operator domains](#page-1-1)
- [Operator permissions and limitations](#page-2-0)
	- [Admin operator](#page-2-1)
	- [Basic operator](#page-2-2)
- [Log in](#page-2-3) [Dashboard](#page-3-0)
- [Operator functions](#page-4-0)
- [Dashboard Sections](#page-5-0)
	- [Charging groups view and selection](#page-5-1)
		- [Meaning of charging group symbols](#page-6-0)
	- [Status summary](#page-6-1)
	- [Cumulatives of last 24 hours](#page-7-0)
	- [Consumption over selected timeframe](#page-7-1)
- [Charging groups](#page-8-0)
	- [Charging group statistics view](#page-8-1)
	- [Edit charging group](#page-9-0)
	- [Add new charging group](#page-9-1)
- [Charging stations](#page-10-0)
	- [Add new charging station](#page-10-1)
	- [Edit charging station \(basic settings\)](#page-11-0)
	- [Edit charging station \(advanced settings\)](#page-11-1)
	- [Edit charging stations \(Charging points\)](#page-12-0)
	- [Issue remote commands to charging station](#page-12-1)
	- [View charging station events](#page-14-0) • [Charging station statistics](#page-14-1)
- [Operators](#page-15-0)
	- [Edit operator information](#page-15-1)
	- [Invite new operator](#page-16-0)
- [Charging users](#page-16-1)
	- [Edit charging user](#page-17-0)
	- [Add new charging user](#page-17-1)
- [Charging user groups](#page-18-0)
	- [Edit charging user group](#page-19-0) • [Add new charging user group](#page-19-1)
- [Invoices](#page-19-2)
	- [About invoices](#page-20-0)
	- [Invoice statuses](#page-20-1)
- [Invoice settings](#page-20-2)
- [Invoice example](#page-21-0)
- [Add invoice](#page-23-0)
- [Preview invoices](#page-23-1)
- [Reports](#page-24-0)
	- [How to generate a report](#page-25-0)
- [Schedule tasks](#page-25-1)
	- [What are scheduled tasks?](#page-25-2)
		- [Objects that can have schedules](#page-25-3)
		- [Subjects of schedules](#page-25-4)
		- [Types of schedules](#page-25-5)  $\bullet$ 
			- [Examples](#page-26-0)
	- [Add new \(scheduled\) task](#page-27-0)
	- [Edit \(scheduled\) task](#page-27-1)
	- [Scheduler event feed](#page-28-0)
	- [Retrying tasks](#page-29-0)
- [Log out](#page-29-1)
- <span id="page-0-1"></span>• [Error messages](#page-29-2)

# **Document changes since V3**

- Added Invoices.
- New filters on Dashboard.
- New items on Scheduler.
- Added Scheduler event feed.
- Multiple small fixes and changes.

# <span id="page-1-0"></span>**Terms and acronyms**

<span id="page-1-1"></span>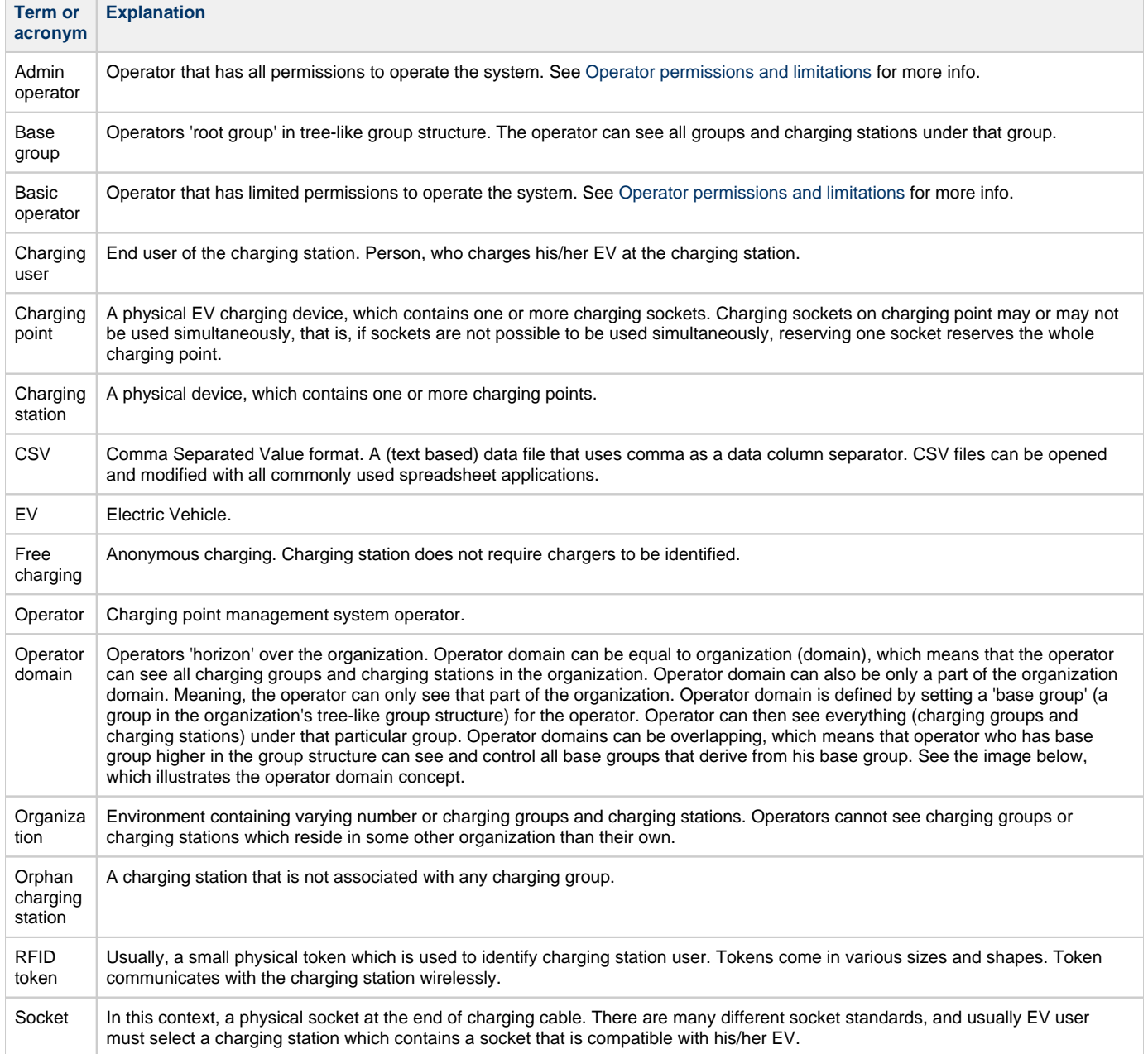

## **Operator domains**

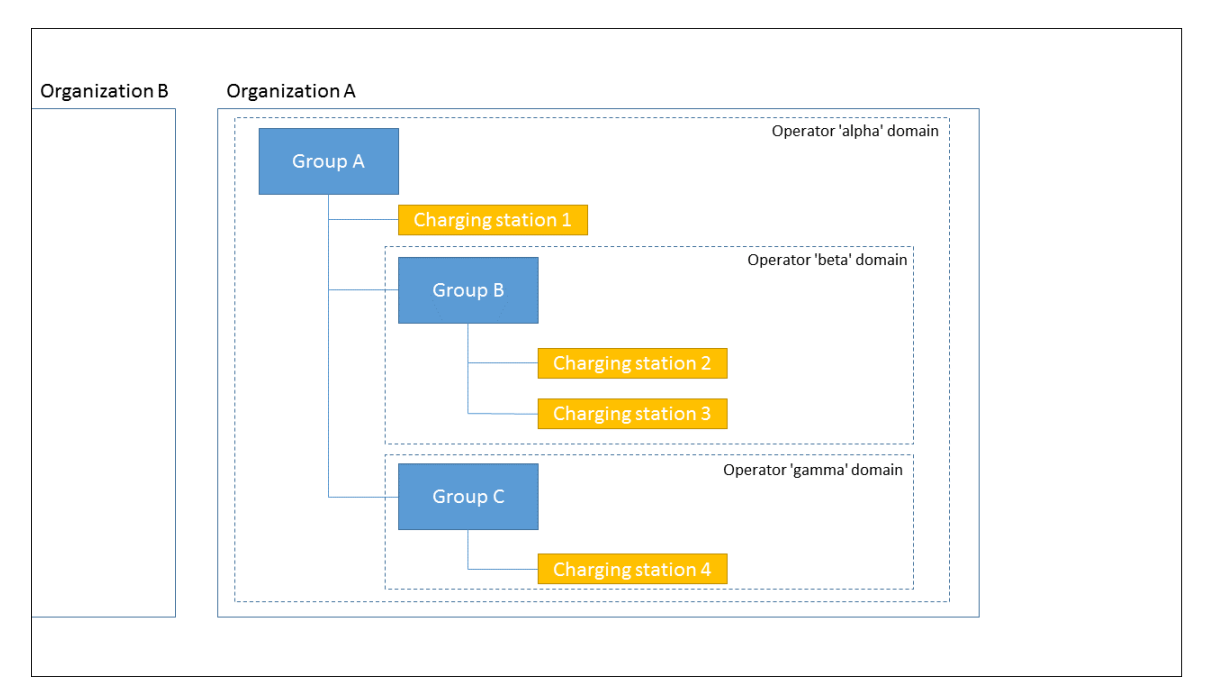

This picture illustrates the concept 'operator domain'.

- Operators in organization 'A' cannot see or manage anything in organization 'B'.
- Operator 'gamma' can manage group 'C' and charger '4'.
- Operator 'beta' can manage group 'B' and charging stations '2' and '3'.
- Operator 'alpha' can manage groups 'A', 'B' and 'C' and charging stations '1', '2', '3' and '4'.

## <span id="page-2-4"></span><span id="page-2-0"></span>**Operator permissions and limitations**

The system has two kinds of operators, admin operators and basic operators.

#### <span id="page-2-1"></span>**Admin operator**

Admin operator has all permissions and no limitations.

#### <span id="page-2-2"></span>**Basic operator**

Basic operator has limited permissions to operate the system. Basic operator **can not**:

- **Manage other operators (except himself).**
- Add or remove charging stations.
- Remove users.
- Delete authorization tokens from charging users.
- Perform firmware updates to charging stations.
- **Manage scheduled tasks.**
- Add or edit charging user groups.
- <span id="page-2-3"></span>**Manage invoices.**

# **Log in**

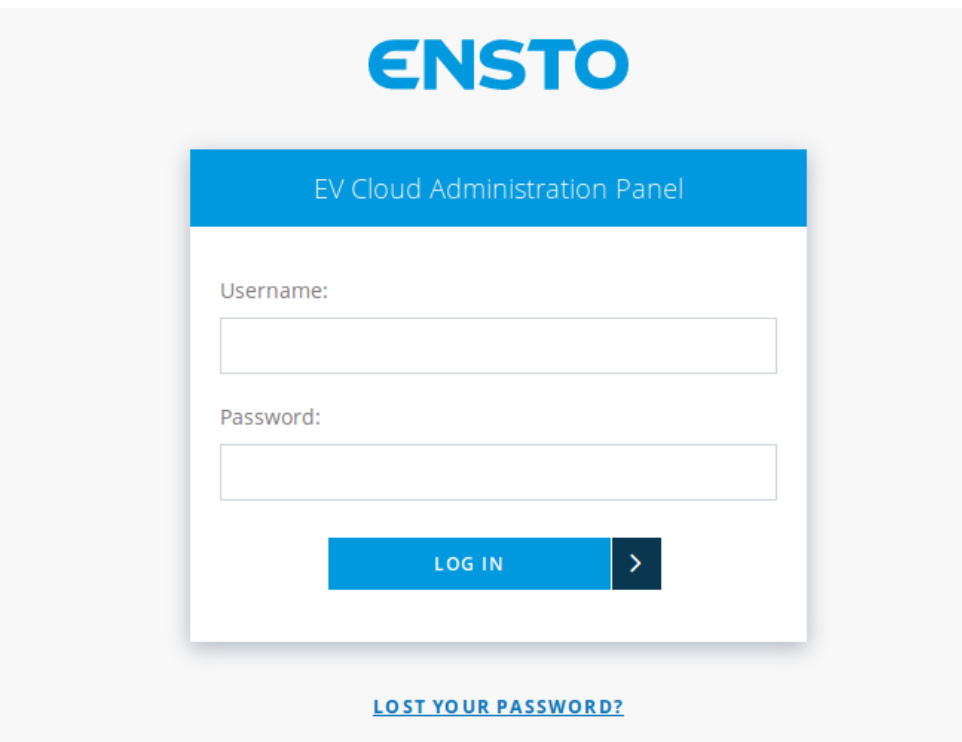

Enter your username and password and then press LOG IN. If you have lost or forgot your password, press LOST YOUR PASSWORD.

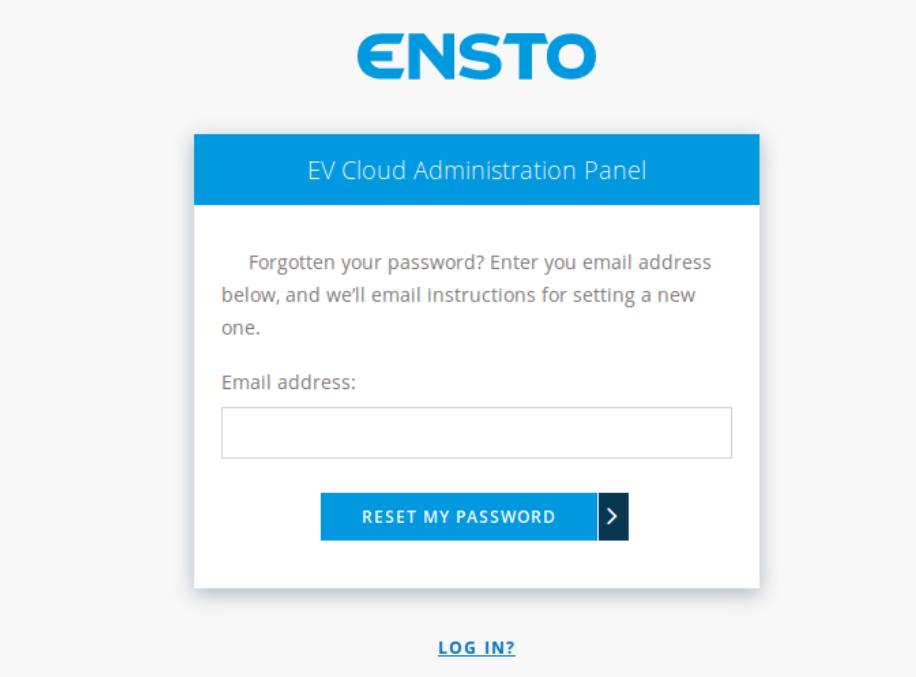

<span id="page-3-0"></span>Enter your email address and press RESET MY PASSWORD. Shortly you should receive an email, which contains instructions on resetting your password.

# **Dashboard**

Dashboard gives you an overall status view on charging points of your selection.

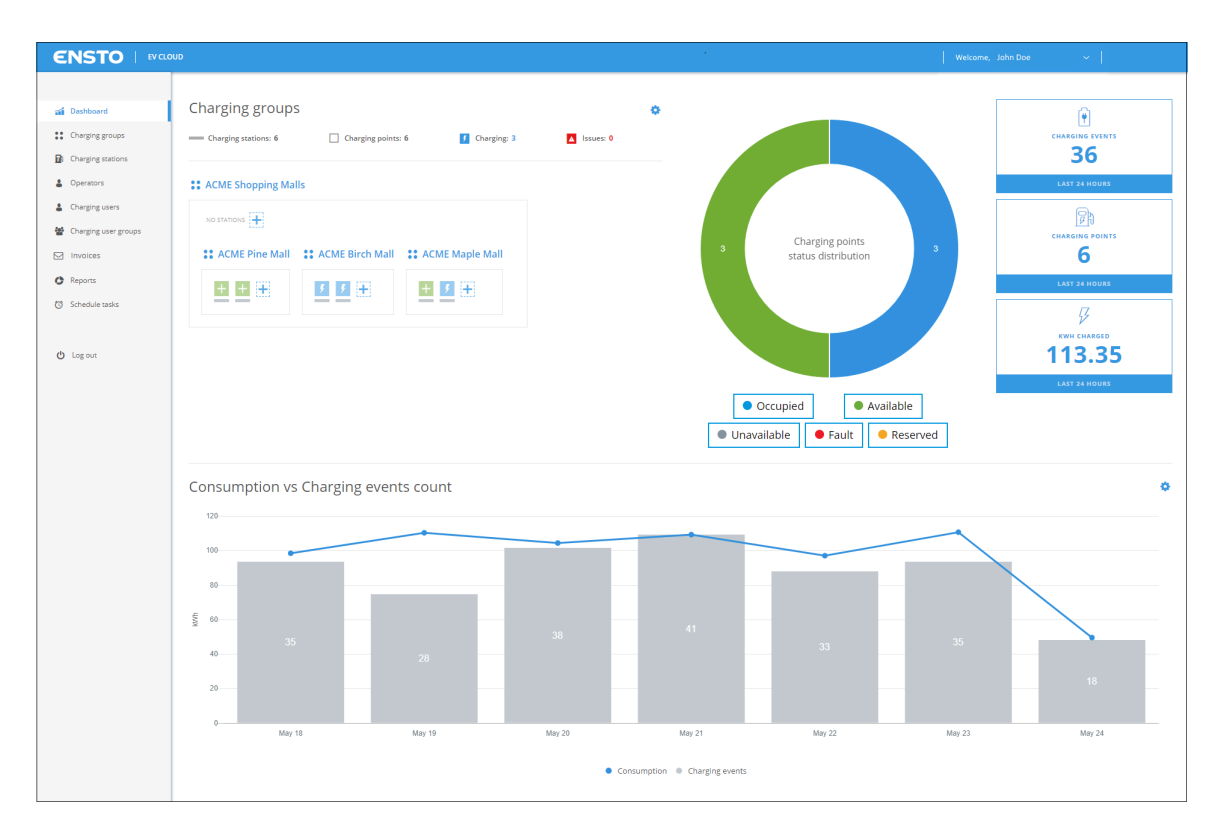

#### Top right corner functionalities:

**[Operator functions](#page-5-2)** 

Links to different pages:

- [Dashboard](#page-5-3)
- [Charging groups](#page-8-2)
- **Charging stations**
- [Operators](#page-15-2) (this link is present only if you are logged in a an admin operator)
- [Charging users](#page-17-2)
- [Charging user groups](#page-18-1)
- [Invoices](#page-20-3) (this link is present only if you are logged in a an admin operator)
- [Reports](#page-24-1)
- [Schedule tasks](#page-25-6) (this link is present only if you are logged in a an admin operator)
- <span id="page-4-0"></span>■ [Log out](#page-29-3)

## **Operator functions**

<span id="page-5-2"></span>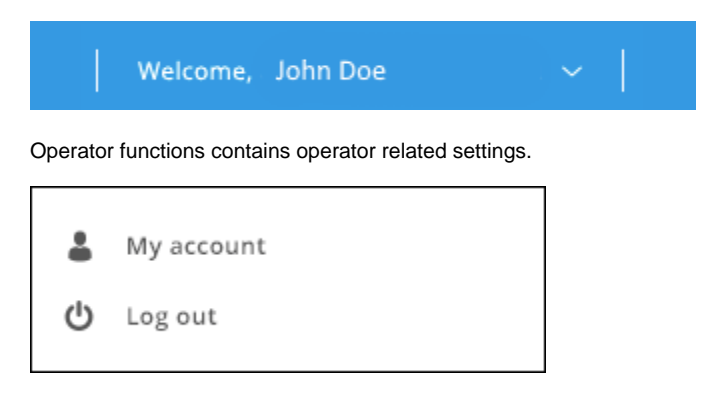

My account takes you to a view in which you can change your information.

Log outlogs you out from the system.

## <span id="page-5-3"></span><span id="page-5-0"></span>**Dashboard Sections**

Dashboard is divided into four sections.

- 1. [Charging groups view and selection](#page-5-4)
- 2. [Status summary](#page-7-2)
- 3. [Cumulatives over last 24 hours](#page-7-3)
- 4. [Consumption over selected timeframe](#page-8-3)

## <span id="page-5-4"></span><span id="page-5-1"></span>**Charging groups view and selection**

Charging group view shows you the logical grouping of charging stations. Operator can define charging groups according to his/her needs. See [C](#page-5-4) [harging groups](#page-5-4) for more info.

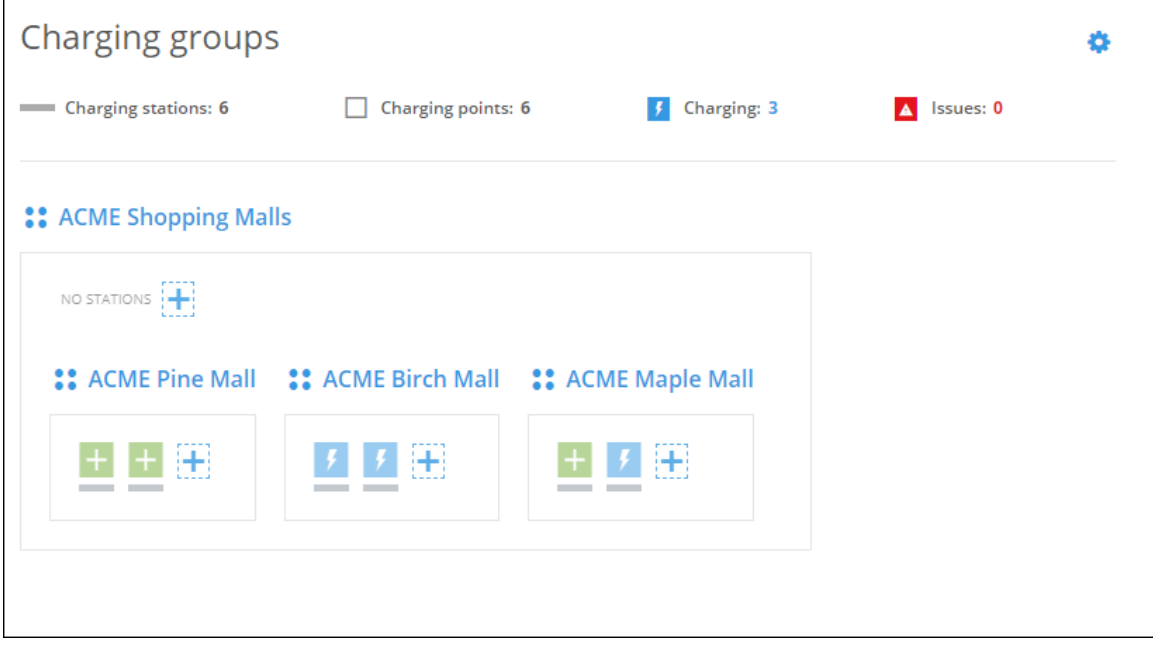

By clicking the gearwheel image you can select which charging point groups you want to display.

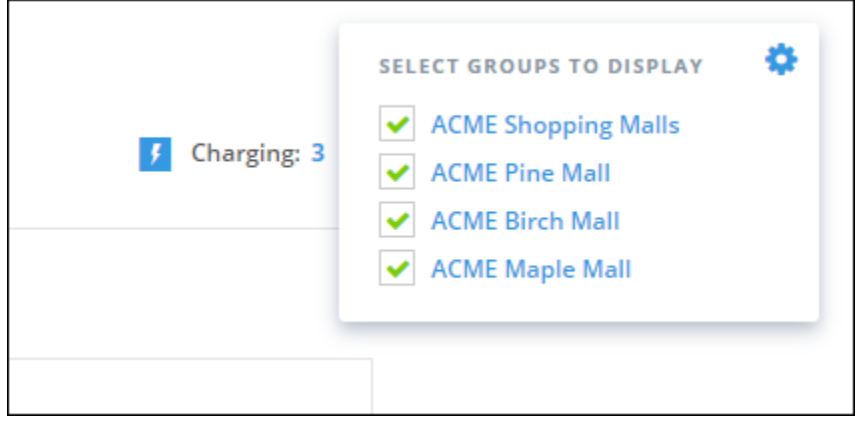

Some overall status information is displayed on top of the charging groups view.

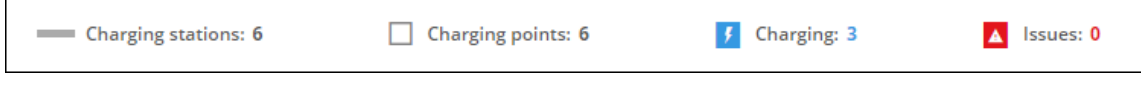

This current information shows that selected groups contain in total:

- 6 charging stations (physical devices).
- 6 charging points (one charging station can contain multiple charging points).
- 3 charging points that are currently charging.
- 0 charging points which are in some kind of error condition.

#### <span id="page-6-0"></span>**Meaning of charging group symbols**

### :: ACME Shopping Malls

The name of this charging group is ACME Shopping Malls. All charging stations enclosed by the thin rectangle belong to this group. Charging group can also contain other charging groups.

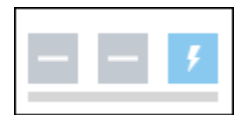

Charging station (the horizontal line below squares). This is a physical device which can contain multiple charging points (squares). This particular charging station contains 3 charging points.

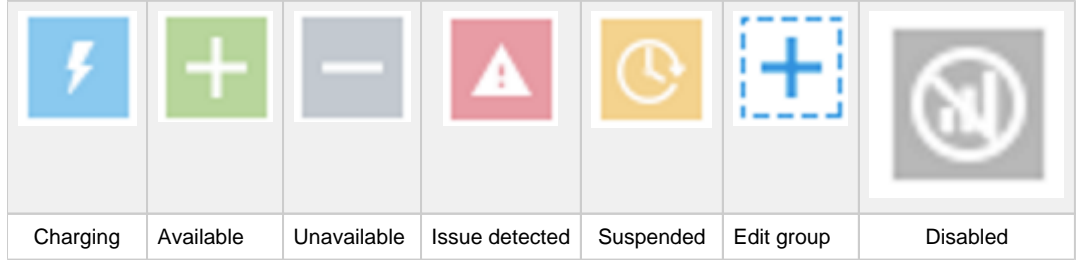

<span id="page-6-1"></span>Charging point information icons.

#### **Status summary**

<span id="page-7-2"></span>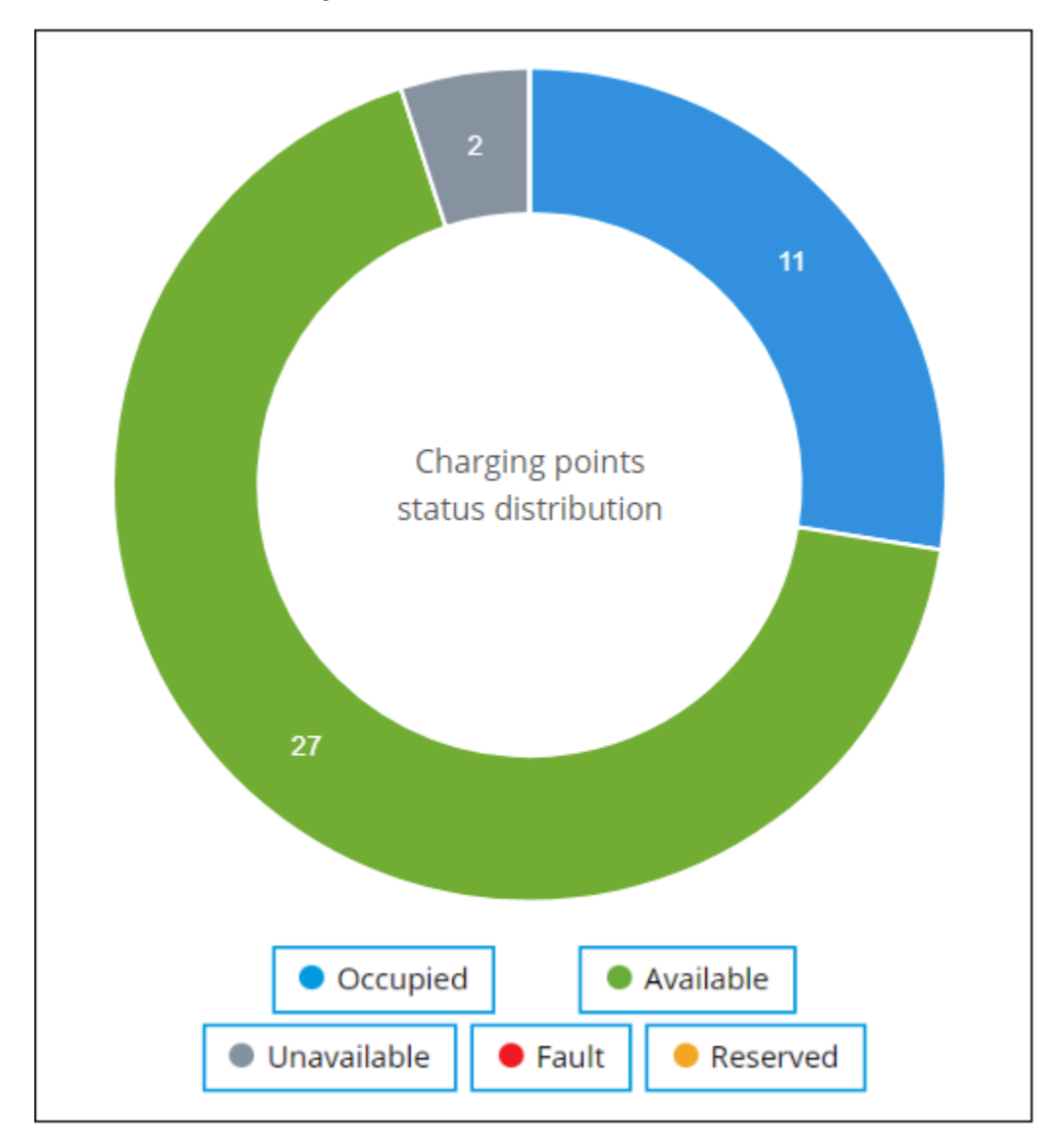

The donut diagram shows a status summary of charging points in operators domain. By clicking individual state buttons, you can select which states are shown at dashboard. For example, if you click Fault button, only charging stations which have charging points at faulted state are displayed.

## <span id="page-7-3"></span><span id="page-7-0"></span>**Cumulatives of last 24 hours**

Cumulatives are calculated over charging points in operators domain. Cumulatives show:

- The number of charging events.
- The number of used charging points.
- Total amount of energy charged.

<span id="page-7-1"></span>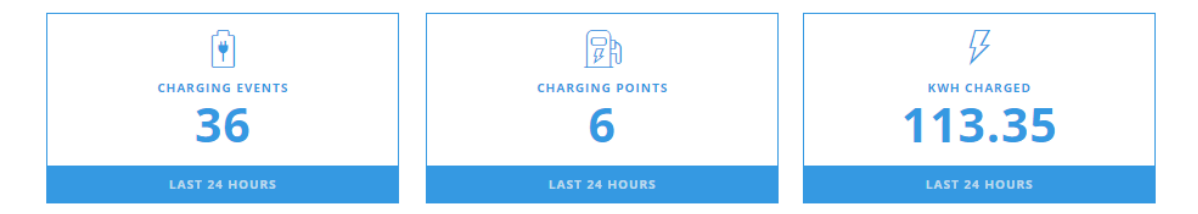

## <span id="page-8-3"></span>**Consumption over selected timeframe**

Timeframe can be selected from the gear icon at the right edge of the page.

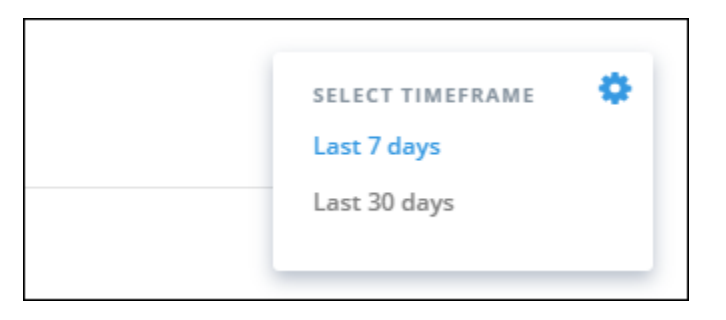

Consumption (kWh's) over charging events count shows the amount of electricity charged and number of charging sessions as a diagram over selected time frame. Diagram shows the data over entire environment regardless of selected groups.

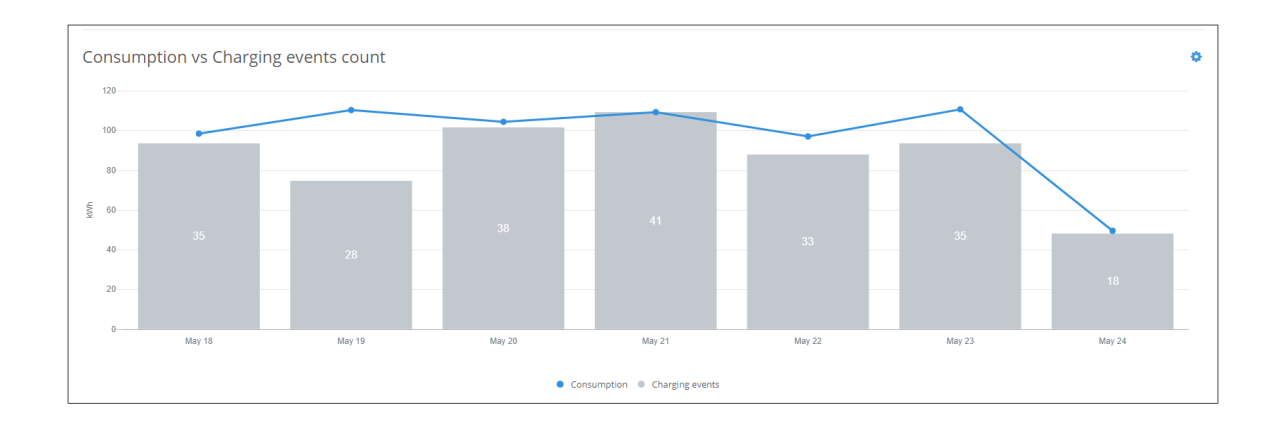

# <span id="page-8-2"></span><span id="page-8-0"></span>**Charging groups**

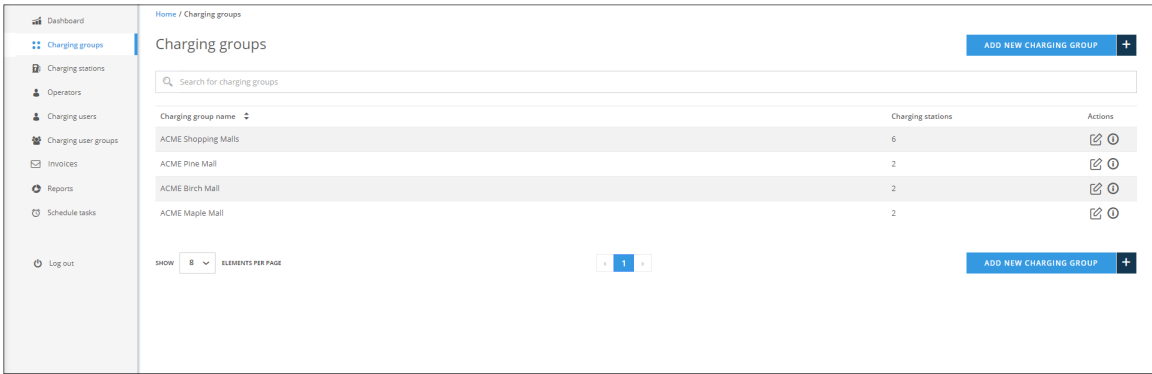

Charging groups views allows you to manage charging groups. On charging group list view, you can:

- Ump to [charging group statistics view](#page-9-2) (click group name or info button at the end of line).
- **[Edit charging group](#page-9-3) (click the edit button).**
- <span id="page-8-1"></span>[Add new charging group.](#page-10-2)

### **Charging group statistics view**

<span id="page-9-2"></span>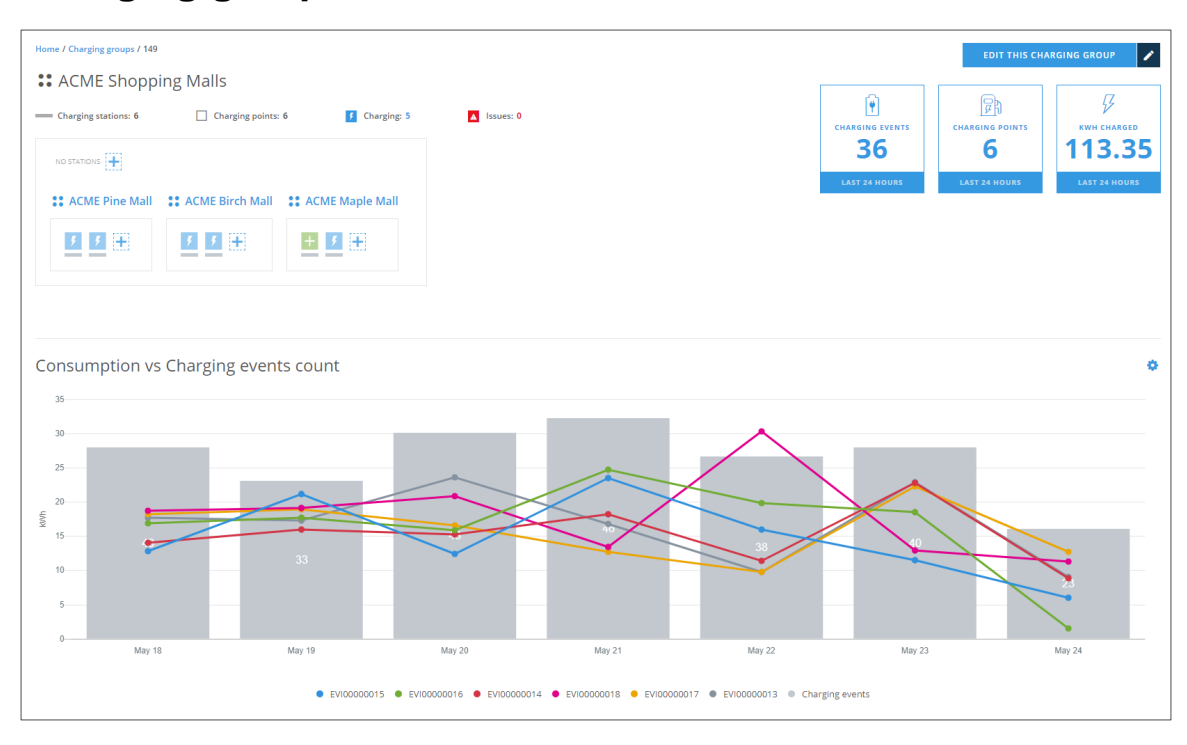

On this view you can see the statistics information of this charging group, very similar than on dashboard. From this view you can jump to [edit](#page-9-3)  [charging point group](#page-9-3) view.

## <span id="page-9-3"></span><span id="page-9-0"></span>**Edit charging group**

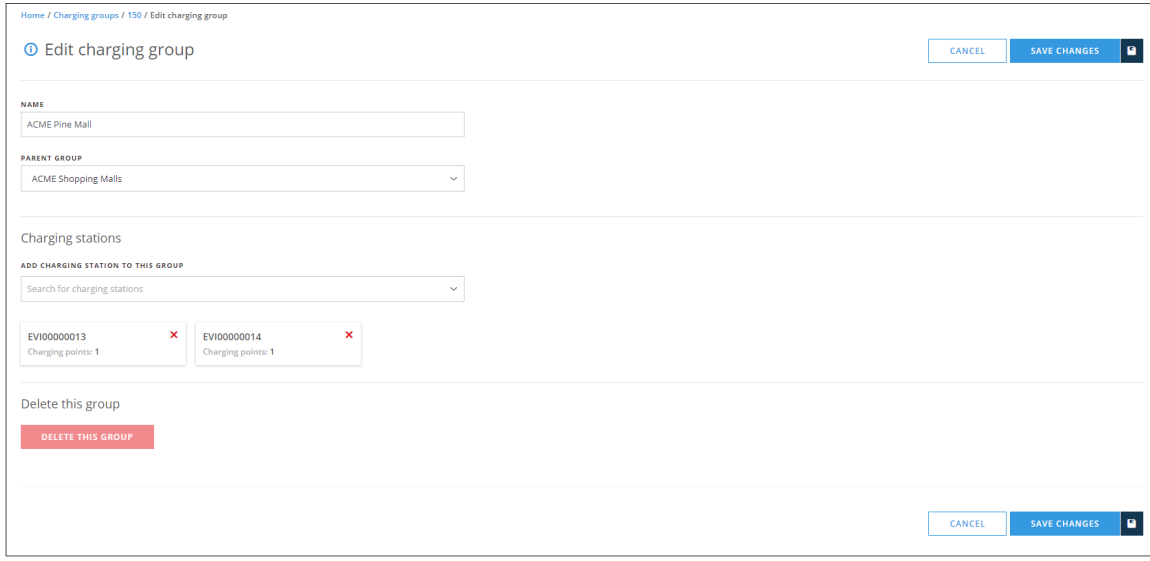

On this view you can:

- Change charging group name.
- Change charging group parent. Effectively that means that you move this group under some other group.
- Add charging stations to this group.
- Remove charging stations from this group.
- <span id="page-9-1"></span>Delete this group. Note! Group to be deleted must be empty, that is, it cannot contain charging stations or subgroups. Should this group have any subgroups, they must be moved under some other group.

### <span id="page-10-2"></span>**Add new charging group**

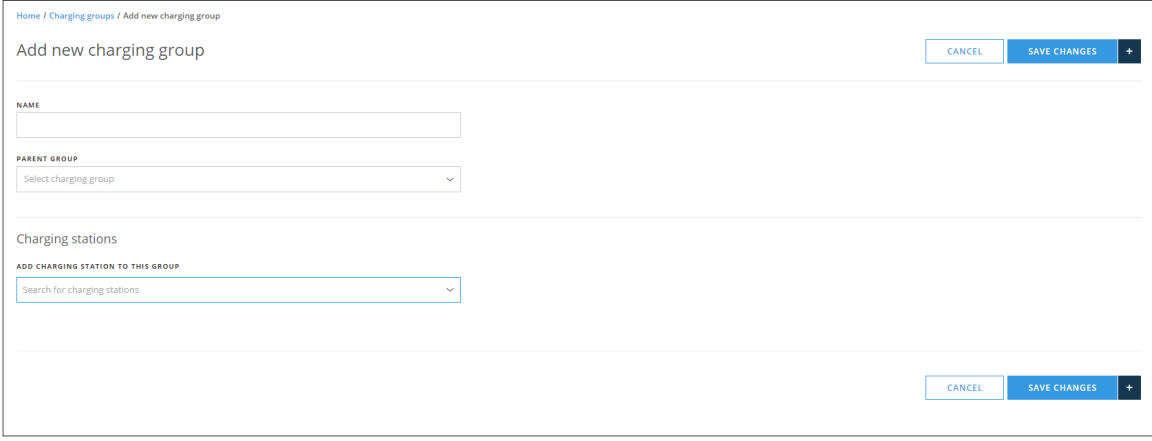

When adding a new charging group, the only mandatory information is its name. If you do not select PARENT GROUP, this group will be placed right under your base group.

## <span id="page-10-0"></span>**Charging stations**

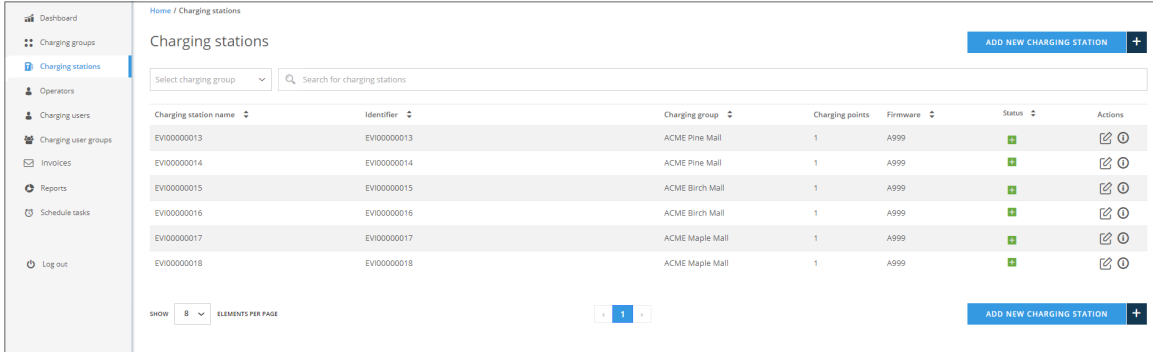

Charging stations view allows you to manage charging stations. On charging stations list view, you can:

- [Add new charging station.](#page-10-3)
- **[Edit charging station](#page-11-2) settings (click the edit button).**
- [Issue remote commands to charging station](#page-13-0) (click the info button).

#### <span id="page-10-3"></span><span id="page-10-1"></span>**Add new charging station**

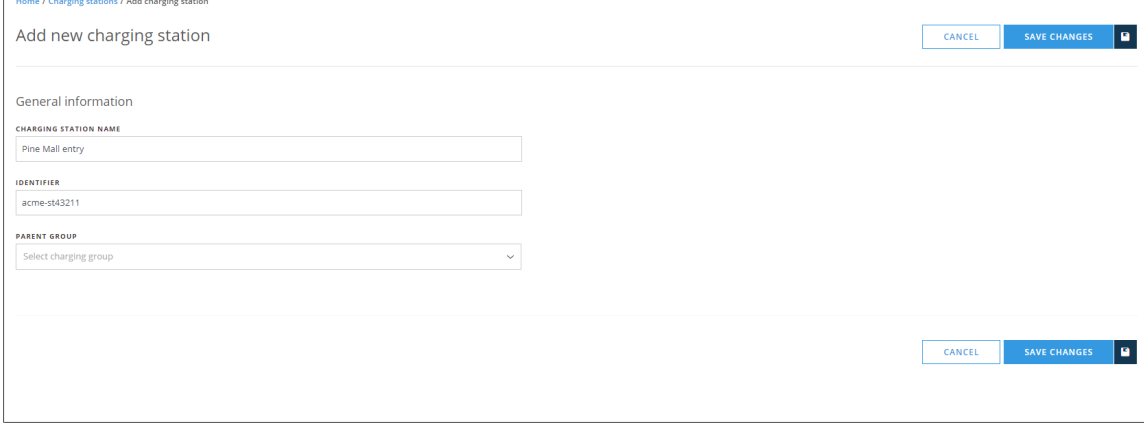

Information to be entered:

- *CHARGING STATION NAME*: This is a free form name of the station.
- DENTIFIER: This must be the same that is configured to the physical charging station. This information links this station to the physical device.
- **PARENT GROUP:** The group this station belongs to.

#### **Charging station name vs. identifier**

Note that charging station identifier **cannot** be changed after station has been created. Charging station name can be edited, if needed. That will not effect the communication between EV Manager and charging station. However, if the identifier is incorrect to begin with, charging station will have to be deleted and recreated.

#### O) **Composition of identifier**

Use only letters A...Z, a...z, dash '-', underscore '\_' and numbers 0...9 on identifier. Forbidden characters like slash '/' will produce an error.

#### **Charging stations inside EV Manager and out there**

It should be noted that adding a charging station to EV Manager does not magically create a real device somewhere. The link between real charging station and station in EV Manager is established, when the physical device connects to backend system **with same identifier** that is configured here. After that it's possible to control and monitor the charging station.

#### <span id="page-11-2"></span><span id="page-11-0"></span>**Edit charging station (basic settings)**

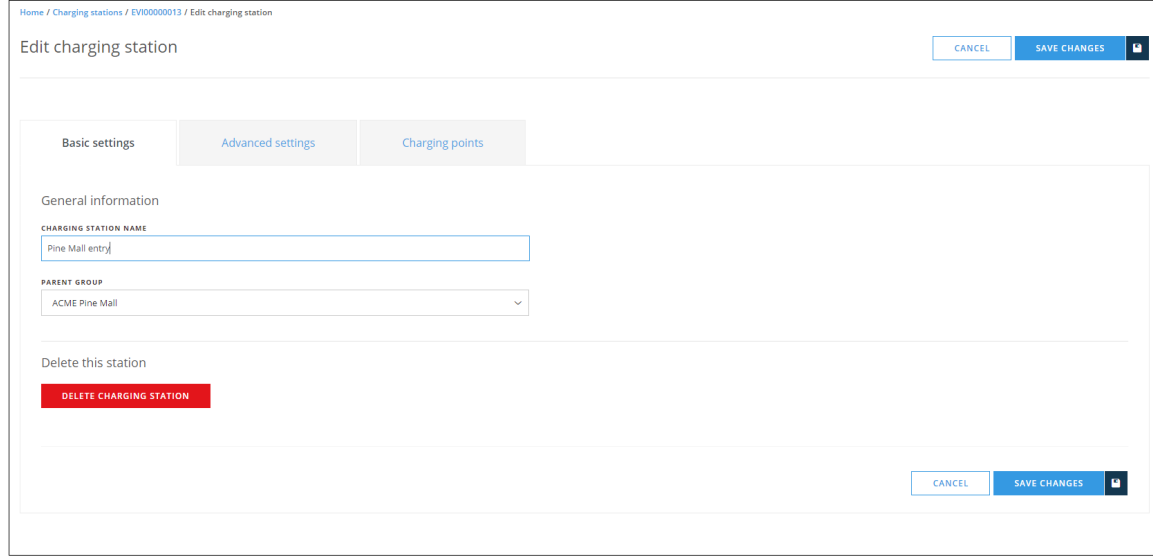

On this view you can:

- Change charging station name.
- Change charging station (parent) group.
- Delete this charging station. If you delete this station, it becomes an *orphan charging station*.
- Edit charging station advanced settings. For advanced settings, see [charging-station-advanced-settings.](#page-12-2)

**Note** Λ

<span id="page-11-1"></span>Only admin operators can edit charging stations.

<span id="page-12-2"></span>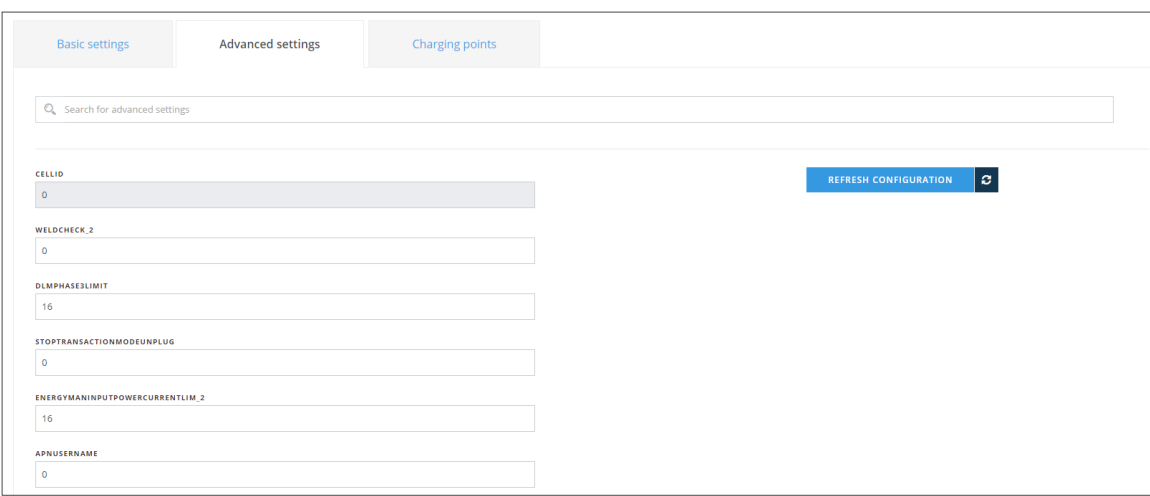

On this view you can edit charging station advanced settings. Before you edit settings, you must REFRESH CONFIGURATION. This gets the current settings from the charging station.

Notes:

- Grayed settings are read-only settings. Their values cannot be changed.
- Invalid settings may cause charging station to malfunction. Do not change these settings, if you are not sure what they do.
- Most of the configuration keys are vendor specific.

## <span id="page-12-0"></span>**Edit charging stations (Charging points)**

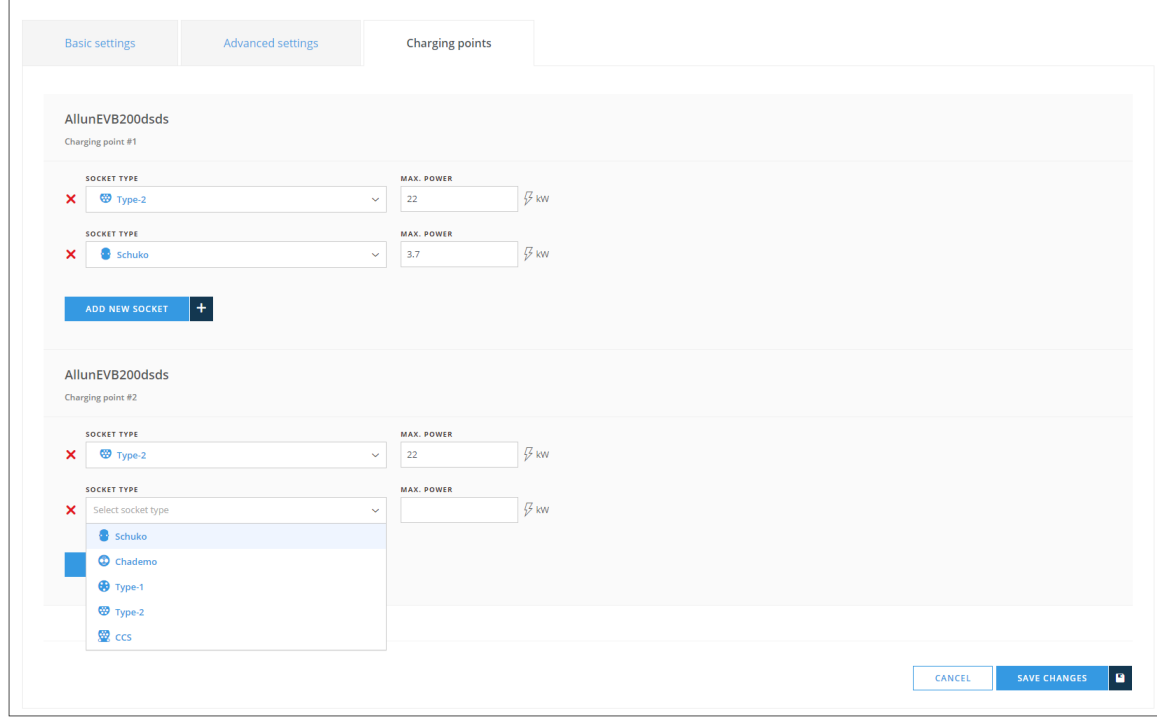

<span id="page-12-1"></span>On this view you can define socket types for charging points. Here, one charging point can have at maximum 4 sockets (usually it has 2 or 1). Socket definitions do not serve any functional purpose. They are only information for operators.

#### <span id="page-13-0"></span>**Issue remote commands to charging station**

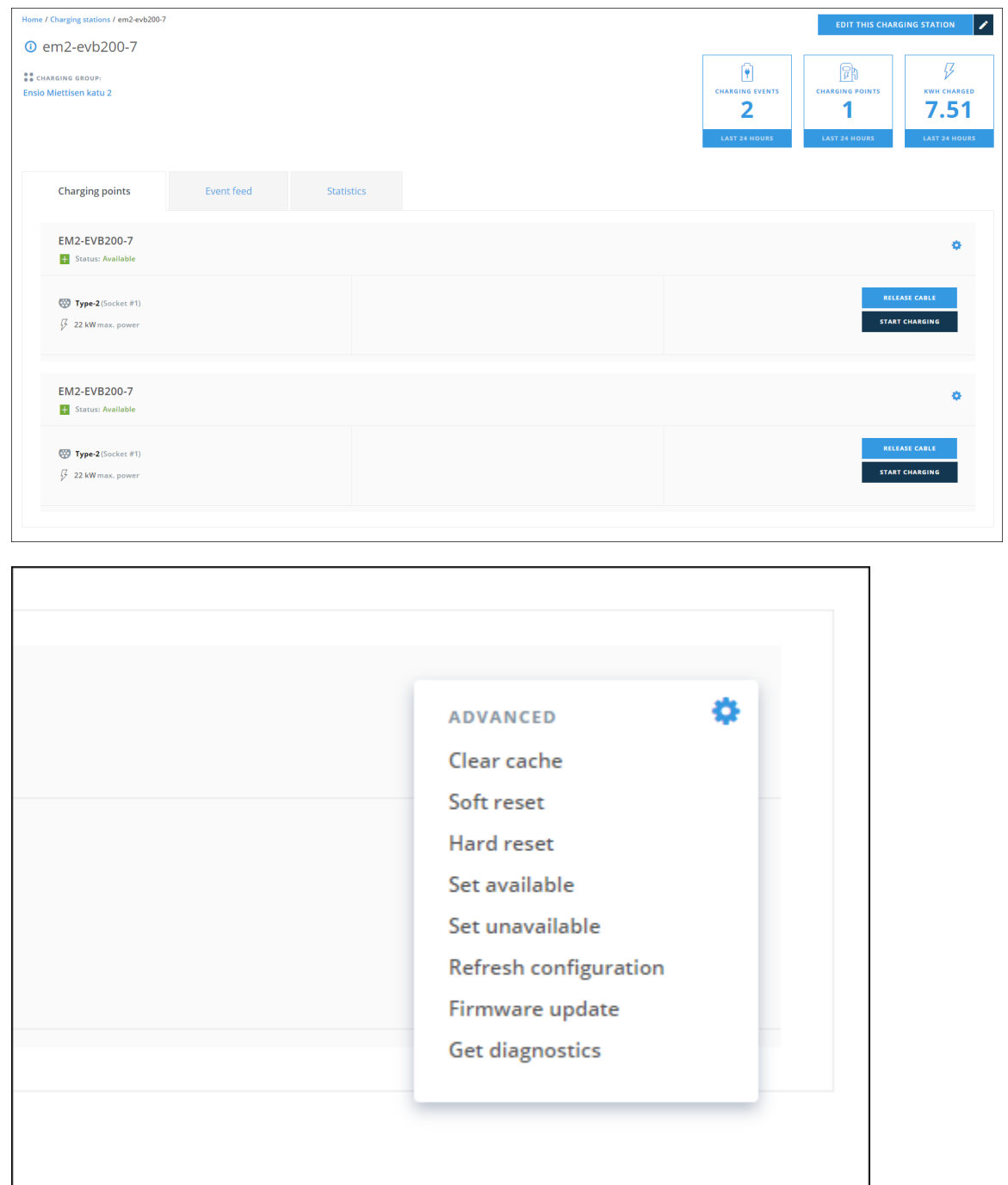

On this view you can:

- **Jump to [Edit charging station](#page-11-2) settings**
- RELEASE CABLE, this releases charging cable from the charging station.
- STOP CHARGING, or alternatively START CHARGING depending on charging station Status.
- Send remote commands to the charging station. Commands can be found by clicking the small gearwheel image at *Charging points* box: Clear cache: clears charging station RFID cache.
	- Soft reset: restarts charging station application.
	- Hard reset: restarts the whole charging station.
	- Set available: sets charging station available for charging (enable).
	- Set unavailable : sets charging station unavailable for charging (disable).
	- Refresh configuration: Fetches the latest configuration settings from the charging station. This command can also be issue from [charging station settings view](#page-12-2).
	- Firmware update: Updates charging station firmware. See the note below.

Get diagnostics : Fetches diagnostics from charging station. See the note below.

#### **Firmware update and Get diagnostics**

Firmware update and Get diagnostics require very specific information about servers that are used in conjunction with EV Manager. Please, contact Ensto for more details [\(https://www.ensto.com/support/service-request/](https://www.ensto.com/support/service-request/))

#### <span id="page-14-0"></span>**View charging station events**

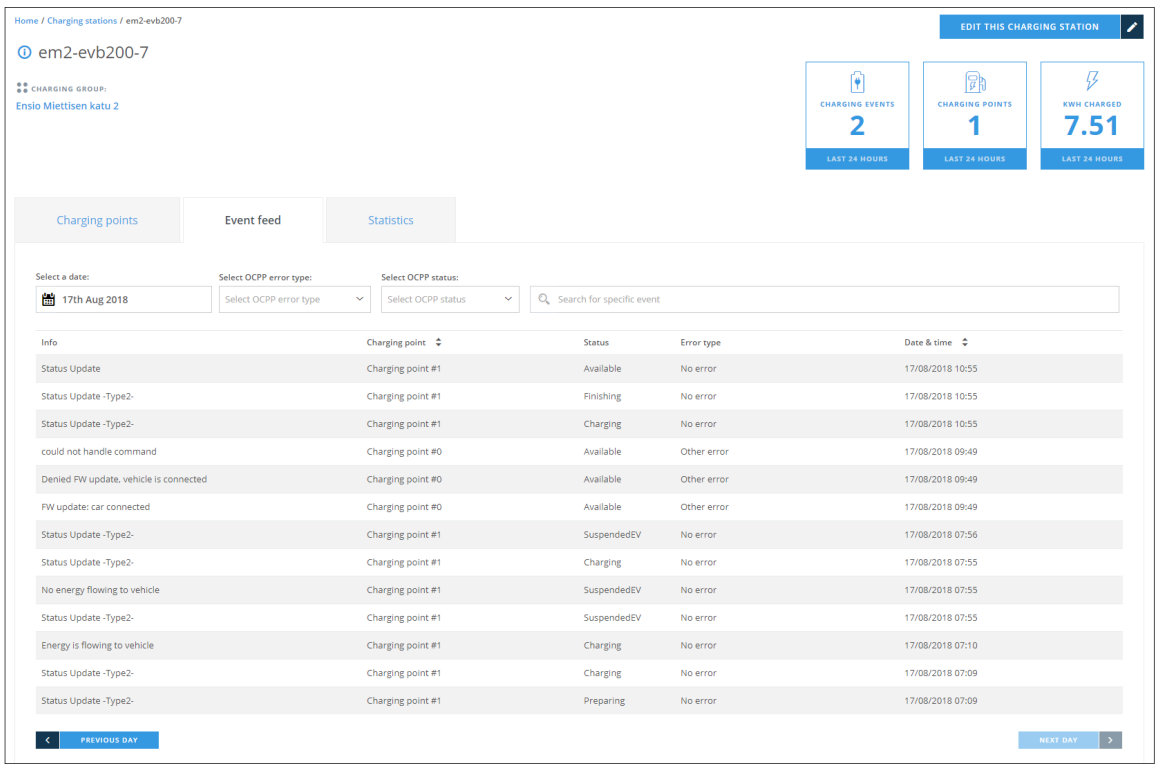

On this view you can browse charging station events. Charging station sends a StatusNotification message to central system when something notable happens. Each event contains following data fields:

- Info: Additional information to notification message.
- Charging point: Charging point ID. Number zero refers to whole charging station and non-zero number refers to a single charging point.
- Status: Charging station or charging point status, defined by OCPP standard.
- Error type : Type of error (including no error), defined by OCPP standard.
- <span id="page-14-1"></span>Date & time : Date and time of the event occurrence.

## **Charging station statistics**

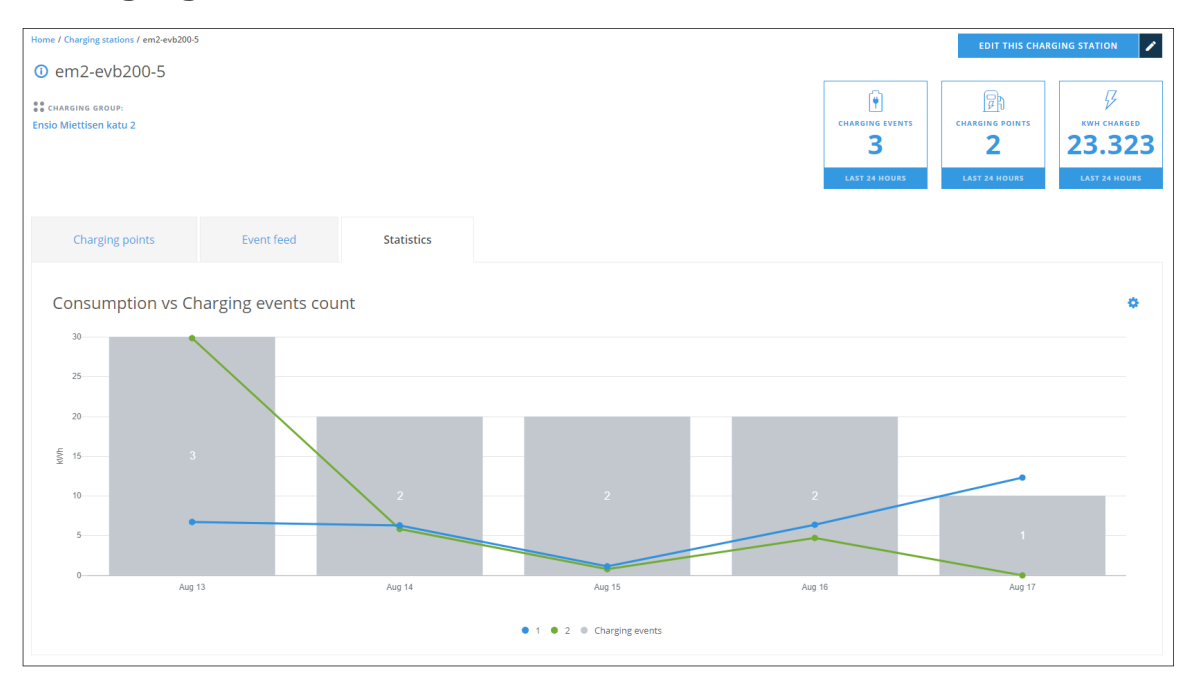

On this view you can examine charging station usage statistics. For statistics you can select 7 or 30 days time span.

# <span id="page-15-2"></span><span id="page-15-0"></span>**Operators**

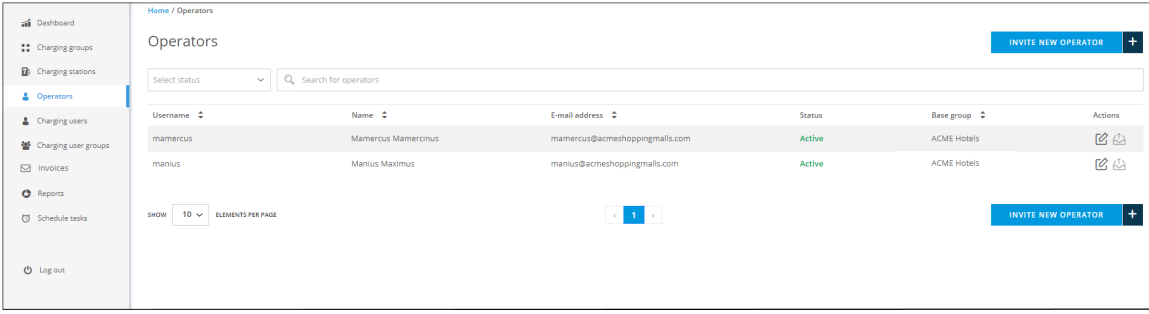

On this view you can:

- **Browse and search for operators.**
- [Edit operator information](#page-16-2) (click the edit button).
- **[Invite new operator.](#page-16-3)**
- Resend invitation e-mail to operator (click the send button).

#### <span id="page-15-1"></span>**Note**

This view is available only for admin operators.

## <span id="page-16-2"></span>**Edit operator information**

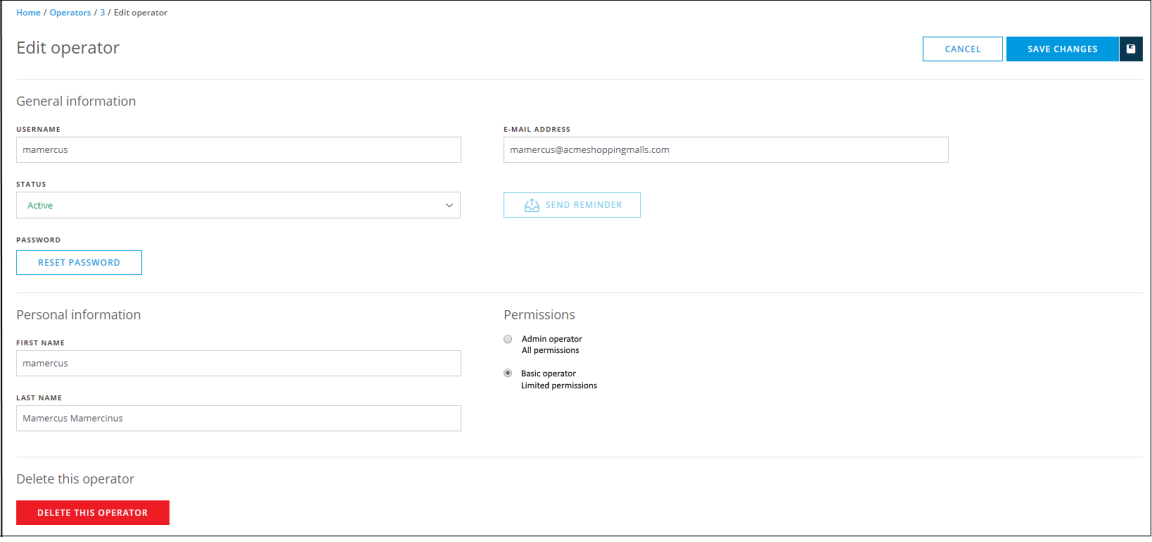

On this view you can:

- Edit operator information.
- Set operator status to Active or Inactive. Inactive operators exist in the system but they cannot log in.
- Send a reminder e-mail to operator. Reminder can be sent only if the operator has not activated his account yet.
- Send an e-mail to operator to reset his password.
- Set operator permission level.
- Delete operator.

### <span id="page-16-3"></span><span id="page-16-0"></span>**Invite new operator**

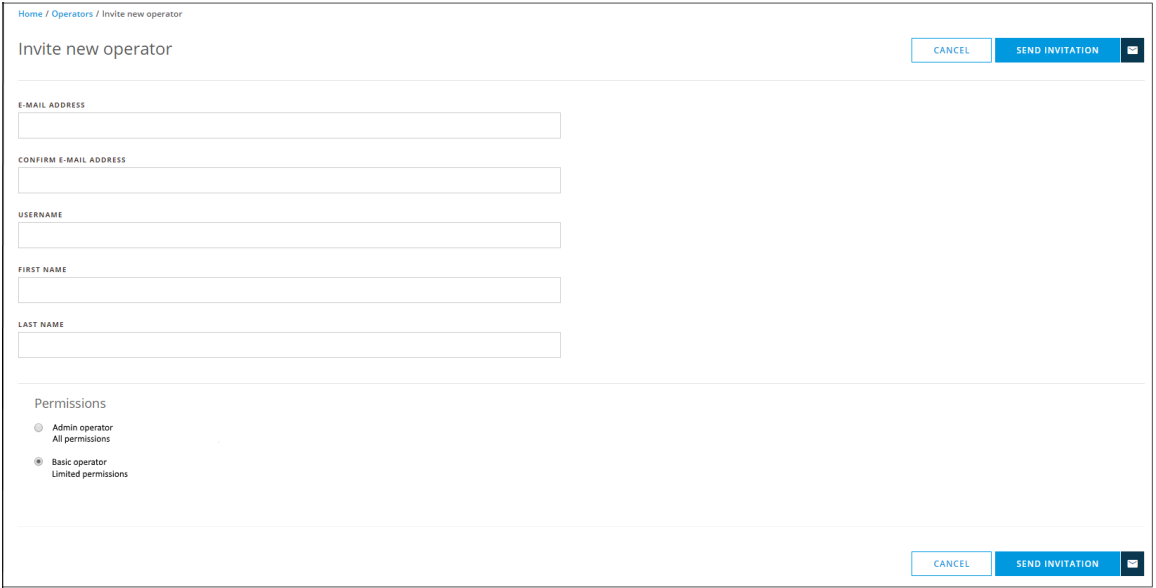

<span id="page-16-1"></span>On this view you enter the new operator information and send an invitation e-mail to the operator.

# <span id="page-17-2"></span>**Charging users**

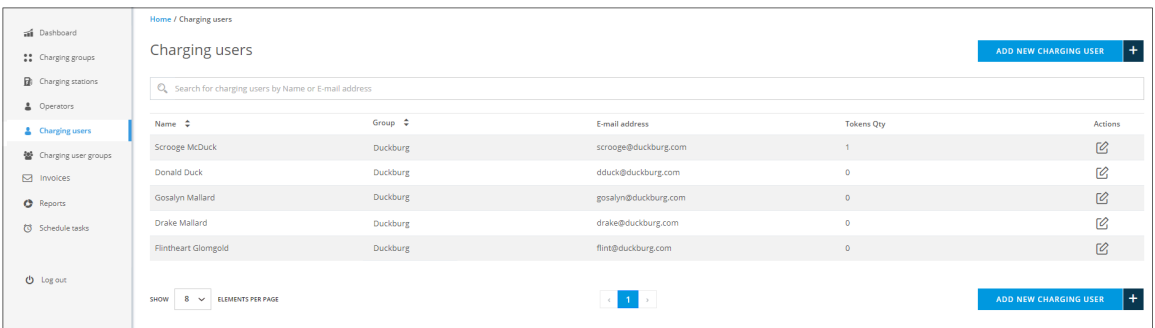

On this view you can:

- Browse and search for charging users by name, email address or user RFID tag.
- [Edit charging user information](#page-17-3) (click the edit button).
- [Add new charging user.](#page-18-2)

## <span id="page-17-3"></span><span id="page-17-0"></span>**Edit charging user**

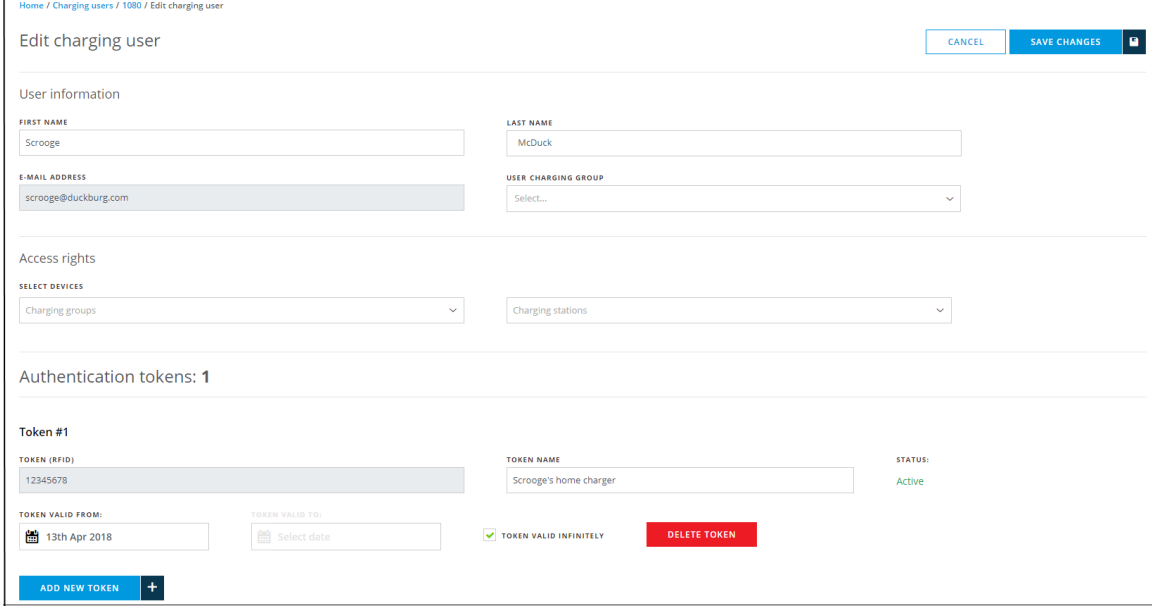

<span id="page-17-1"></span>In this view you can edit charging user information. Basically it is the same as [add new charging user](#page-18-2), except that you cannot modify e-mail address and RFID token ID's.

#### <span id="page-18-2"></span>**Add new charging user**

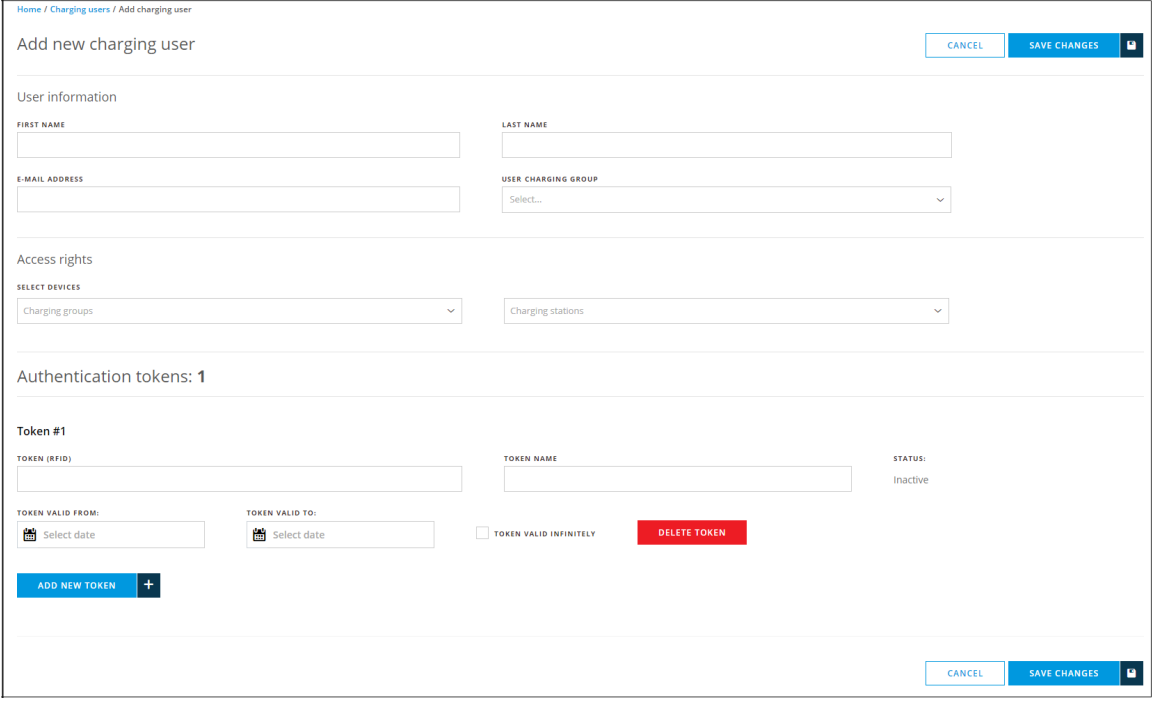

On this view you can add new charging user information. Description of fields:

- Access rights: Charging stations that user is allowed to use.
	- Charging groups: User is allowed to use all charging stations that belong to selected groups.
	- Charging stations : User is allowed to use selected charging stations.
- Authentication tokens: RFID tokens, which are used to identify the user at the charging station. The number of tokens per user is unlimited.
	- TOKEN (RFID): RFID token ID. A unique ID code that charging station reads from the token.
	- TOKEN NAME: A friendly name of the token (e.g. Workplace token).
	- TOKEN VALID FROM: The date from which the token will be valid (usable).
	- TOKEN VALID TO: The end date of token validity.
	- TOKEN VALID INFINITELY: Token has no validity end date.
	- DELETE TOKEN: Deletes the token. See the note below.

#### **Note** ∧

Only admin operators can delete (RFID) tokens.

## <span id="page-18-1"></span><span id="page-18-0"></span>**Charging user groups**

Charging user groups makes it possible to group charging users into logical groups.

#### **Note** Λ

Charging user can belong only to one charging user group.

Charging user groups can be used with:

- [Schedule tasks](#page-25-6) (user group activation or deactivation).
- [Reports](#page-24-1) (create reports by charging user groups).

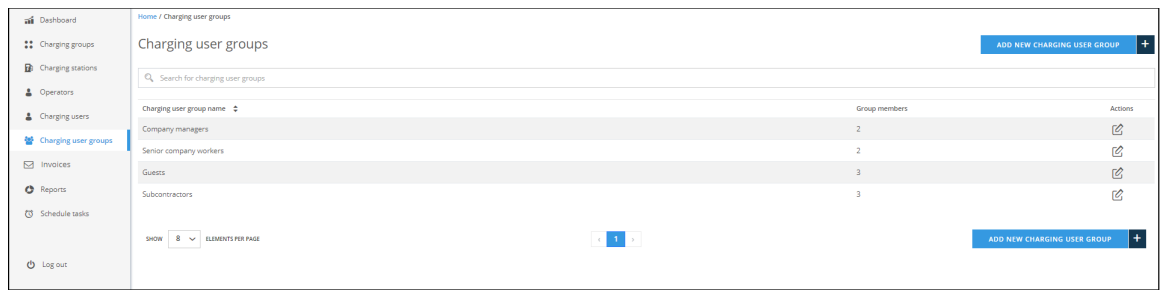

On this view you can:

- Browse and search for charging user groups.
- [Edit charging user group information](#page-19-3) (click the edit button).
- [Add new charging user group](#page-19-4).

## <span id="page-19-3"></span><span id="page-19-0"></span>**Edit charging user group**

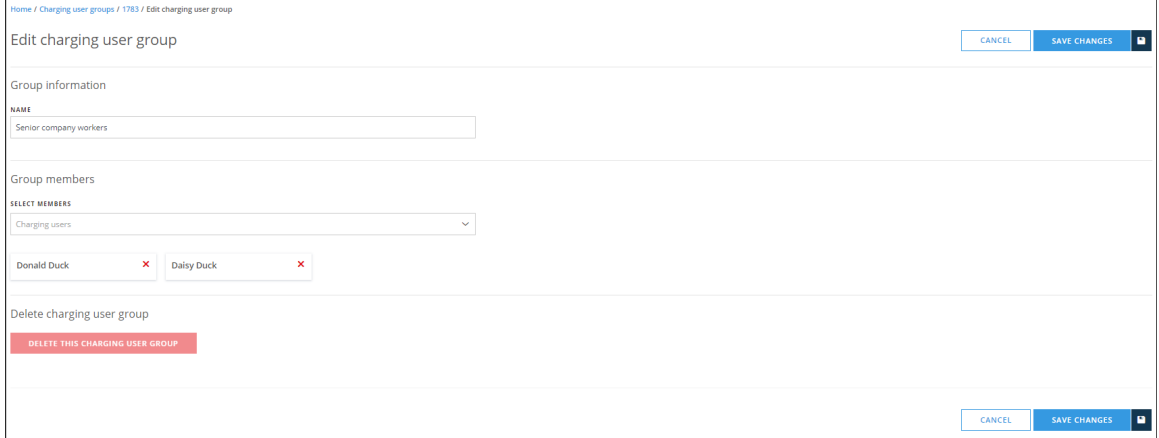

On this view you can edit charging user group name, add or remove group members and delete the group (given that the group does not contain any members).

### <span id="page-19-4"></span><span id="page-19-1"></span>**Add new charging user group**

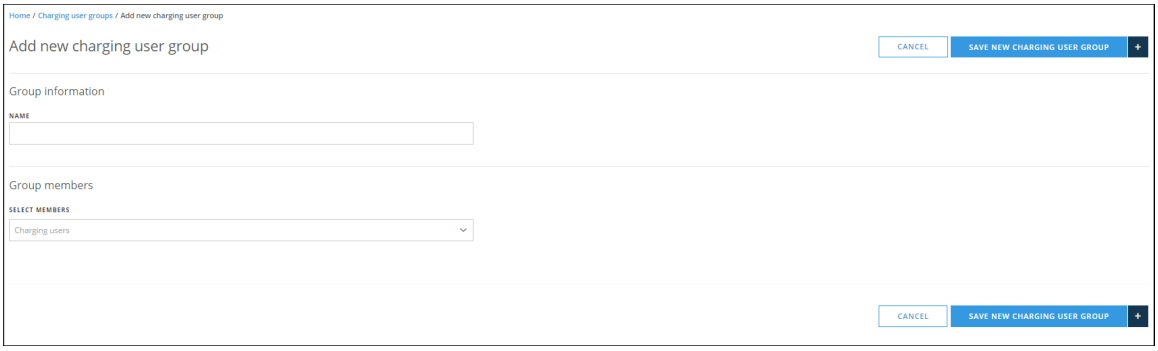

<span id="page-19-2"></span>On this view you can create a new charging user group. Give the group a name, select its members and press SAVE NEW CHARGING USER GROUP.

# <span id="page-20-3"></span>**Invoices**

## <span id="page-20-0"></span>**About invoices**

You can generate and send invoices to charging users. Invoices are in PDF format and are sent to users via e-mail.

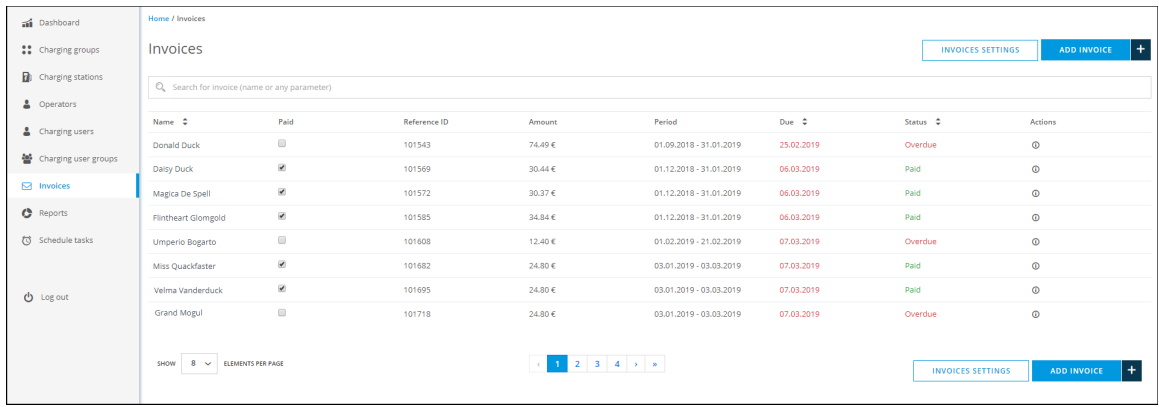

On this view you can browse invoices and search for some particular invoice with various search terms.

You can also:

- Mark invoices paid or unpaid. If you want to mark an invoice unpaid, you get a confirmation window to make sure that you don't accidentally mark paid invoices as unpaid.
- Change [invoice settings.](#page-21-1)
- [Add new invoices](#page-23-2).
- View some particular invoice by clicking its info button on Actions column.

#### <span id="page-20-1"></span>**Invoice statuses**

Invoices can have the following statuses:

- preview: Invoice has been generated but not sent yet.
- sent: Invoice has been sent but not paid yet.
- paid: Invoice has been paid.
- <span id="page-20-2"></span>*overdue* : Invoice is overdue. It has not been paid before due date.

## <span id="page-21-1"></span>**Invoice settings**

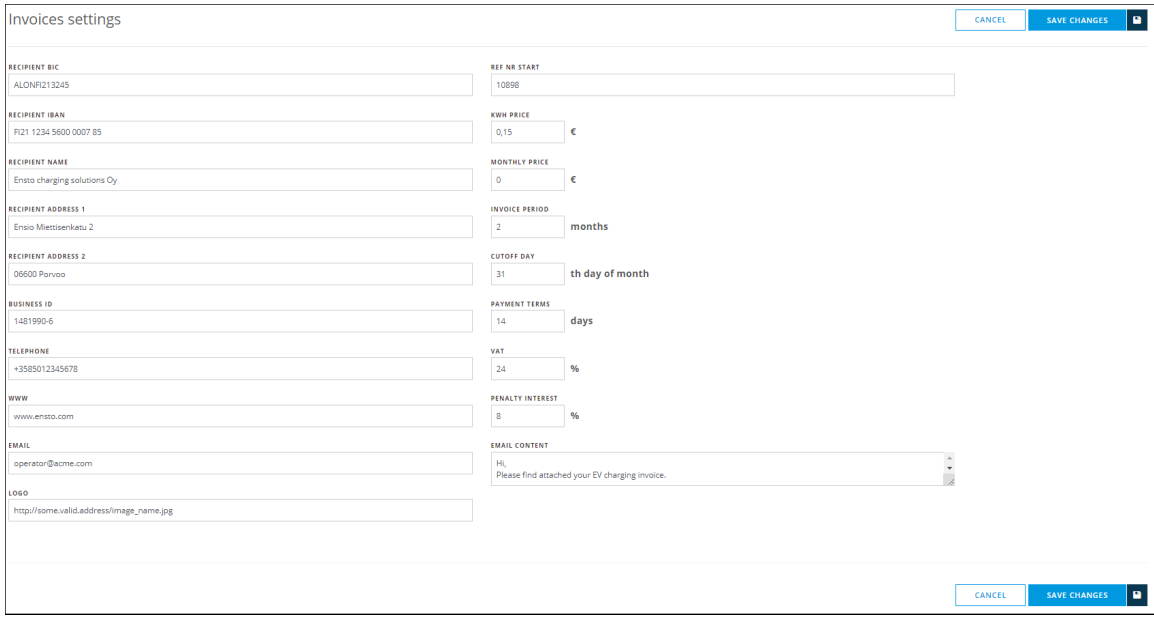

#### Description of fields:

- RECIPIENT BIC: Payee's bank (Bank Identification Code).
- RECIPIENT IBAN: Payee's bank account number (International Bank Account Number).
- RECIPIENT NAME: Payee's name.
- RECIPIENT ADDRESS 1: Payee's address #1.
- RECIPIENT ADDRESS 2: Payee's address #2.
- **BUSINESS ID: Payee's business ID.**
- TELEPHONE: Payee's telephone number.
- *WWW*: Payee's WWW address.
- **EMAIL** : Payee's e-mail address.
- LOGO: Payee's company logo. Small images, like 100x100 pixels (JPG or PNG), give best results. If the logo image cannot be found or is invalid in some way, logo will not be printed on invoices.
- REF NR START: Start of reference number series. Note that a checksum number will be added to the end of reference number on each invoice.
- KWH PRICE: Electricity unit price per kWh (including VAT).
- MONTHLY PRICE: Fixed monthly price (including VAT). For example, if monthly price is 5€ and report period length is 3 months, that would total up to 15€.
- **INVOICE PERIOD:** Invoice period length in months.
- CUTOFF DAY: Cutoff day of the invoice period. 31<sup>st</sup> would effectively mean the last day of every month.
- PAYMENT TERMS: Invoice payment terms, length in days.
- $\blacksquare$  VAT: VAT in percents.
- **PENALTY INTEREST:** Invoice penalty interest in percents.
- EMAIL CONTENT: Invoice email contents. Invoice will be attached to the email as a PDF document. Contents can be formatted with HTML elements. For example, **bolding** some word would be done like <b>this</b>. See more about HTML elements here: [https://www.](https://www.w3schools.com/tags/ref_byfunc.asp) [w3schools.com/tags/ref\\_byfunc.asp.](https://www.w3schools.com/tags/ref_byfunc.asp)

<span id="page-21-0"></span>Most of these fields are printed as is on the invoice. See the [invoice example.](#page-22-0)

# <span id="page-22-0"></span>**Invoice example**

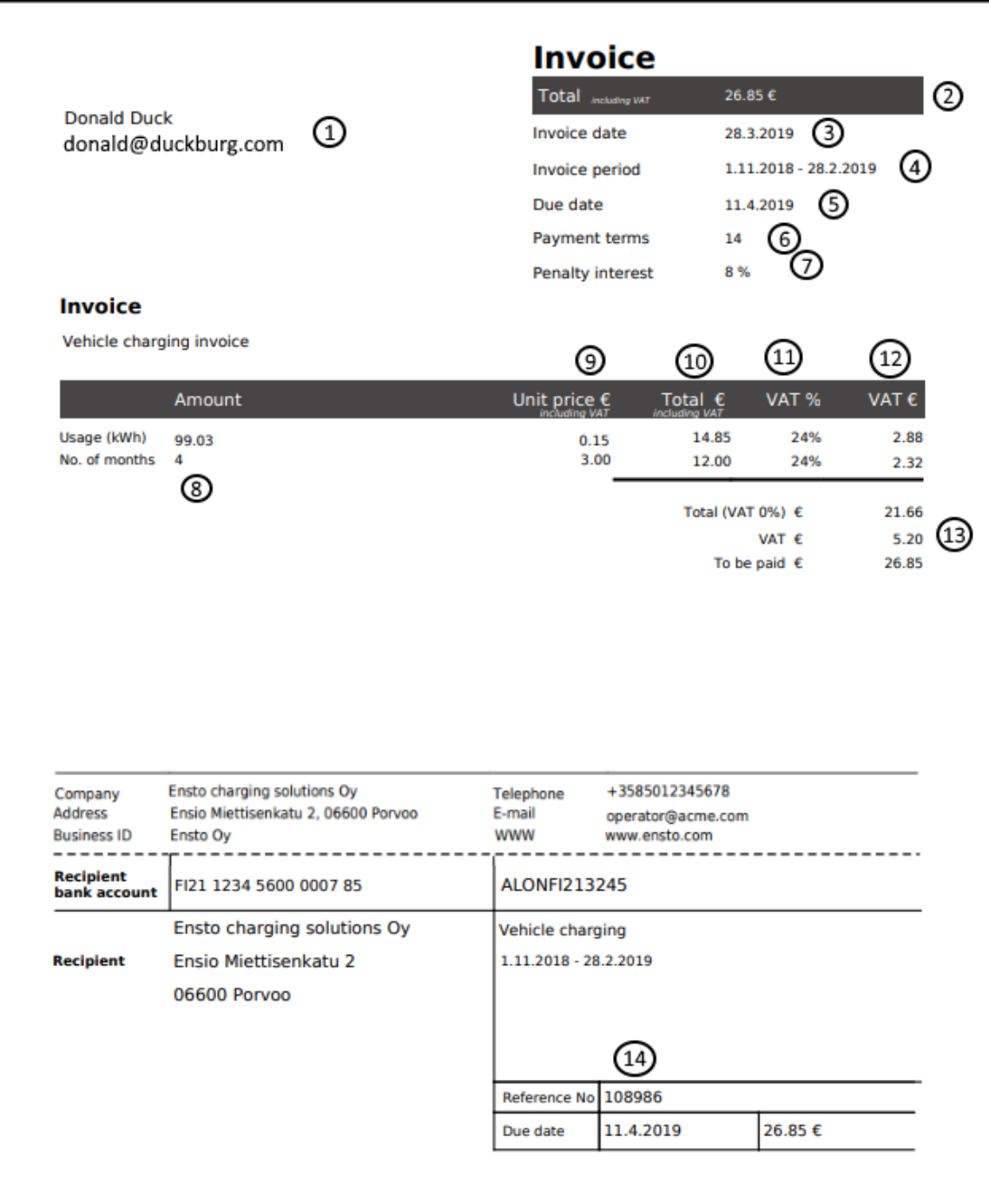

Example invoice field descriptions:

- 1. Payers name and e-mail address.
- 2. Total amount to be payed.
- 3. Date when invoice was generated.
- 4. Invoice period.
- 5. Invoice due date.
- 6. Invoice payment terms (in days).
- 7. Invoice penalty interest (in percents).
- 8. Total unit amounts (kWh's or months). Note that only **full months** are counted here. Month is considered full when period end date is the last day of that month.
- 9. Unit prices (including VAT).
- 10. Calculated line amounts (including VAT).
- 11. VAT (in percents).
- 12. VAT amounts of individual line sums.
- 13. Total sum without VAT, the VAT amount and total sum with VAT.

## <span id="page-23-2"></span><span id="page-23-0"></span>**Add invoice**

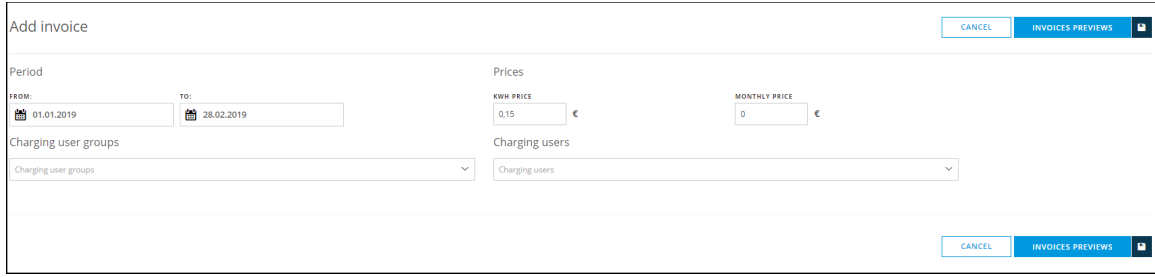

On this view you can add new invoices. Description of fields:

- FROM: Invoice period start date.
- $\blacksquare$  TO: Invoice period end date. Note that month is included to monthly price calculation only if you select the last day of the month as the period end date. For example, period 1.3.2019 - 29.4.2019 would count as one month (in regards of monthly price), whereas 1.3.2019 - 30.4.2019 would count as two months.
- KWH PRICE: Electricity unit price per kWh (including VAT). This setting overrides price on settings.
- MONTHLY PRICE: Fixed monthly price (including VAT). This setting overrides price on settings.
- Charging user groups: From here you can select entire charging user groups. If the group contains users that do not have e-mail address set, you will get a confirmation window on whether you want to create invoices to those group members who have e-mail address set or cancel the operation.
- Charging users: From here you can select individual charging users. Note that this list contains only users that have their e-mail address set.

When you have filled the form, click *INVOICE PREVIEWS* to [preview invoices.](#page-24-2)

#### **Time range and price fields**

Default values to FROM, TO, KWH PRICE and MONTHLY PRICE come from settings. Prices here can override prices on settings, but changes here do not affect the actual settings. TO field here is by default set to the CUTOFF DAY (on settings) of the last month. FROM date here is set by computing *INVOICE PERIOD* amount of months back from the last day of last month. Of course, you can change the dates and prices here, should you so choose.

#### **Example:**

Today is 2.4.2019

CUTOFF DAY on settings is 31st.

INVOICE PERIOD on settings is 3.

TO would be 31.3.2019 (last day of last month).

<span id="page-23-1"></span>FROM would be 1.1.2019 (three months back from TO date).

## <span id="page-24-2"></span>**Preview invoices**

If you decide to preview multiple invoices, which usually is the case, you may get a popup window which informs you that it will take a lot of time to generate the invoices. You will also get an estimate on how long it takes. When invoices are ready, you will get an e-mail confirmation. If you have only a few invoices, *Invoices preview* view open after a while. If you have many invoices, you will get a link to *Invoices preview* view in an email.

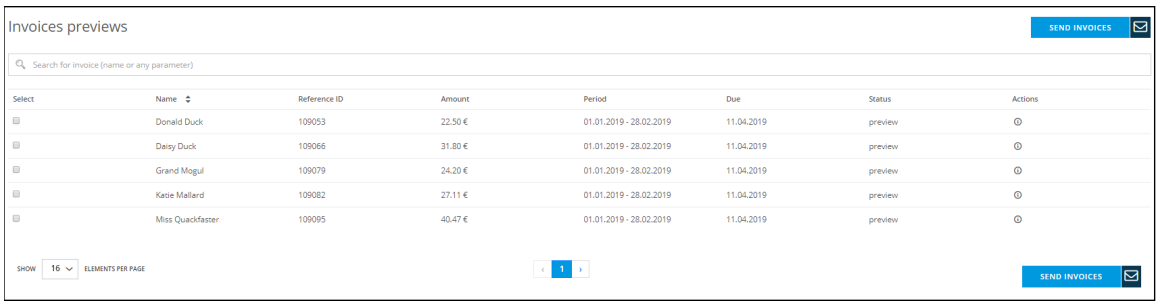

On this view you can:

- View invoices by clicking info button on Actions column.
- Select invoices to be sent to charging users.
- Search for some particular invoice with various search terms.

After you have selected invoices you want to send, click SEND INVOICES. After that you will be back in Invoices view and sent invoices will be added to invoices list.

## <span id="page-24-1"></span><span id="page-24-0"></span>**Reports**

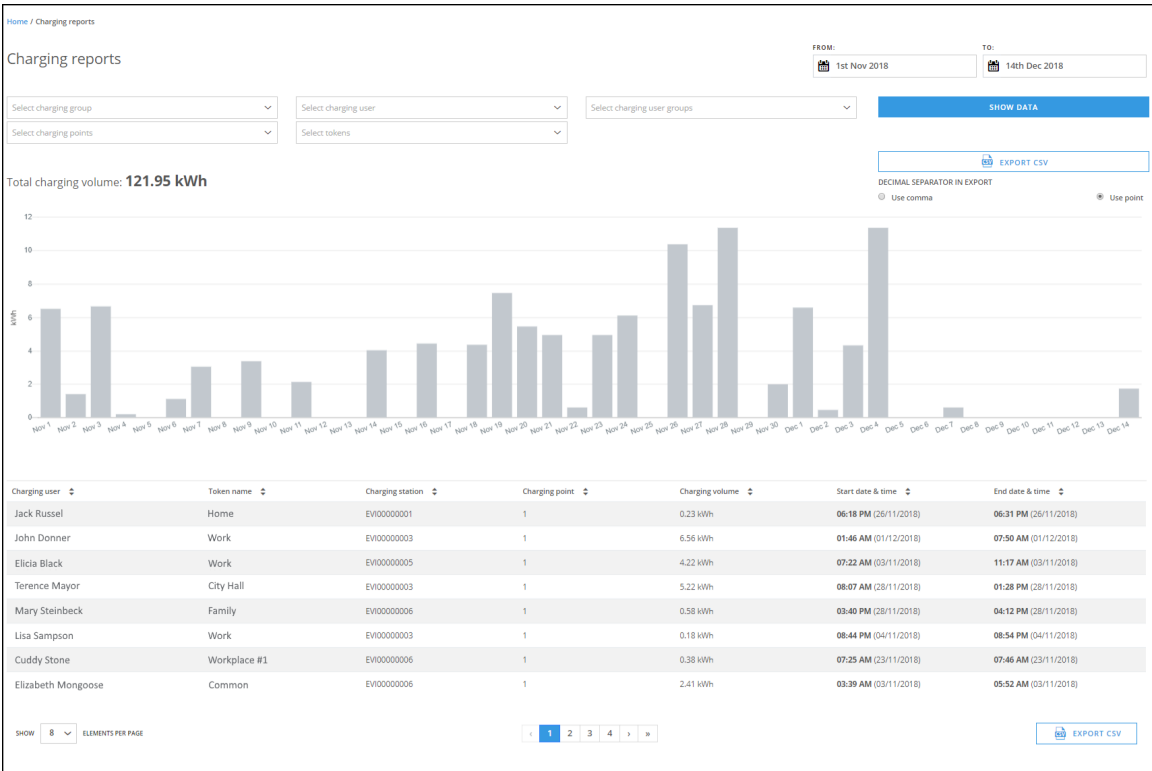

On this view you can generate screen or CSV reports of energy consumption statistics of selected charging points and tokens. Description of fields:

- FROM: Starting date of report.
- *TO* : Ending date of the report.
- Select charging group: Charging point groups to be included to the report.
- Select charging points: Charging points to be included to the report.  $\blacksquare$
- Select charging user: Charging users to be included to the report.
- Select charging user groups : Charging user groups to be included to the report.
- Select tokens: (Charging user) RFID tokens that will be included to the report. If no tokens are selected, all charging events are included, including free charging events.
- EXPORT CSV: Generates (and downloads to your browser) a CSV based report file.

#### <span id="page-25-0"></span>**How to generate a report**

- Select starting and ending dates for report.
- Select charging stations to be included to the report.
- Select RFID tokens to be included to the report.
- Click SHOW DATA, now you see the report data on screen.
- Click EXPORT CSV, now you get the CSV formatted report downloaded to your browser.

**Sometimes it takes time...** ന

> If you generate a report with large number of charging stations and/or charging users and use a long time range, report generating might take some time.

## <span id="page-25-6"></span><span id="page-25-1"></span>**Schedule tasks**

#### <span id="page-25-2"></span>**What are scheduled tasks?**

Scheduled tasks allows to schedule certain operations to certain objects. For example, scheduling allows to change maximum charging current at some charging station based on monthly (day of month), weekly (day of week) or daily (time of day) schedule.

#### **Note** Λ

Only admin operators can create, edit and view scheduled tasks.

#### **Warning** ⊕

Should scheduled task fail for some reason, there is no fallback mechanism to correct the failure. Therefore, for example with maximum charging current setting, it must be kept in mind that if task fails for any reason, new current value does not take effect.

#### <span id="page-25-3"></span>**Objects that can have schedules**

- Single charging station (singular task).
- **Single charging user.**
- Charging user group (group task).

#### <span id="page-25-4"></span>**Subjects of schedules**

- Maximum charging current of charging station.
- Maximum charging current of charging station group.
- Charging permissions (allowed or disallowed).
- Update firmware (for charging station groups).

#### <span id="page-25-5"></span>**Types of schedules**

- Monthly (day of month and time of day).
- Weekly (days of week and day of time).
- Daily (time of day).
- One shot (triggered only once).

#### <span id="page-26-0"></span>**Examples**

Limit charging current on charger X to 6 Amps between 01:00 and 06:00.

- Create a new scheduled task.
- Add task name.
- Select task type as Max current allowed per charger.
- Select  $Key$  (a single charging station in this case) as the charging station you want to limit the current on.
- Edit the  $\textit{Max current}$  field to the desired value.
- Select Schedule as Daily.
- Edit Hour and Minute to 01:00.
- Save the schedule by pressing Schedule task.
- Copy the existing task as a template to the new schedule (press *copy task*) at scheduled tasks list view.
- Change the Max current to be what ever the original current was.
- Change Hour and Minute to 06:00.
- Save the schedule by pressing Save changes.
- On scheduled task view, tick  $\overline{Active}$  on on both tasks.

Allow charging user X to charge on weekdays but not on weekends.

- Create a new scheduled task.
- Add task name.
- 
- Select task type as User activation.  $\bullet$  Select Key as the charging user under discussion.
- Select User active as Active,
- Select Schedule as Weekly, also tick (only) Monday.
- Change Hour and Minute to 00:00.
- Save the schedule by pressing Schedule task.
- Copy the existing task as a template to the new schedule (press *copy task*) at scheduled tasks list view.
- Change User active to inactive.
- Clear tick from Monday and tick Friday.
- Change Hour and Minute to 23:59.
- Save the schedule by pressing Save changes.
- On scheduled task view, tick Active on on both tasks.

Allow charging user group X to charge on 15th of every month.

- Create a new scheduled task.
- Add task name.
- Select task type as User group activation.
- Select Key as the charging user group under discussion.
- Select Group active as Active.
- Select Schedule as Monthly.
- Change Day of month to 15.
- Change Hour and Minute to 00:00.
- Save the schedule by pressing Schedule task.
- Copy the existing task as a template to the new schedule (press *copy task*) at scheduled tasks list view.
- Select Group active as Inactive.
- Change Hour and Minute to 23:59.
- Save the schedule by pressing Save changes.
- On scheduled task view, tick Active on on both tasks.

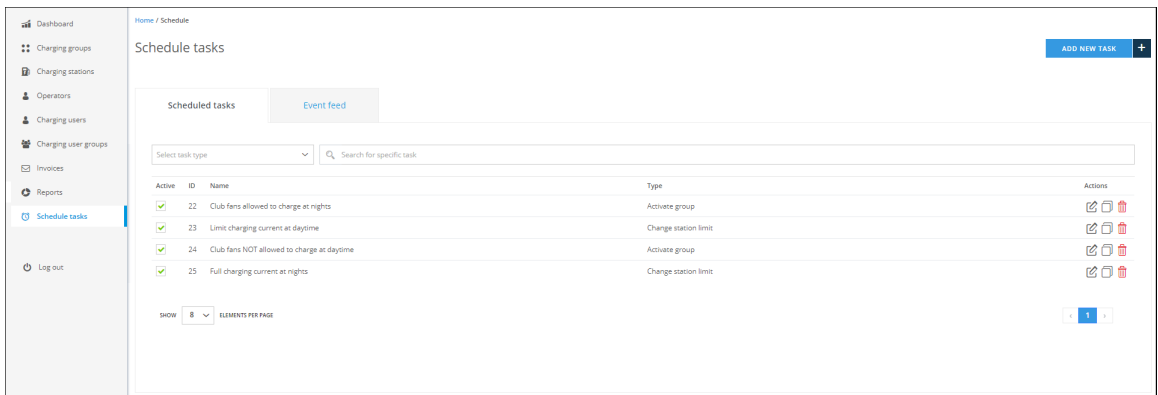

On this view you can:

- Filter scheduled tasks by task type or task name.
- Activate or deactivate task(s).
- [Add new task.](#page-27-2)
- Delete, duplicate or [edit task.](#page-28-1)

## <span id="page-27-2"></span><span id="page-27-0"></span>**Add new (scheduled) task**

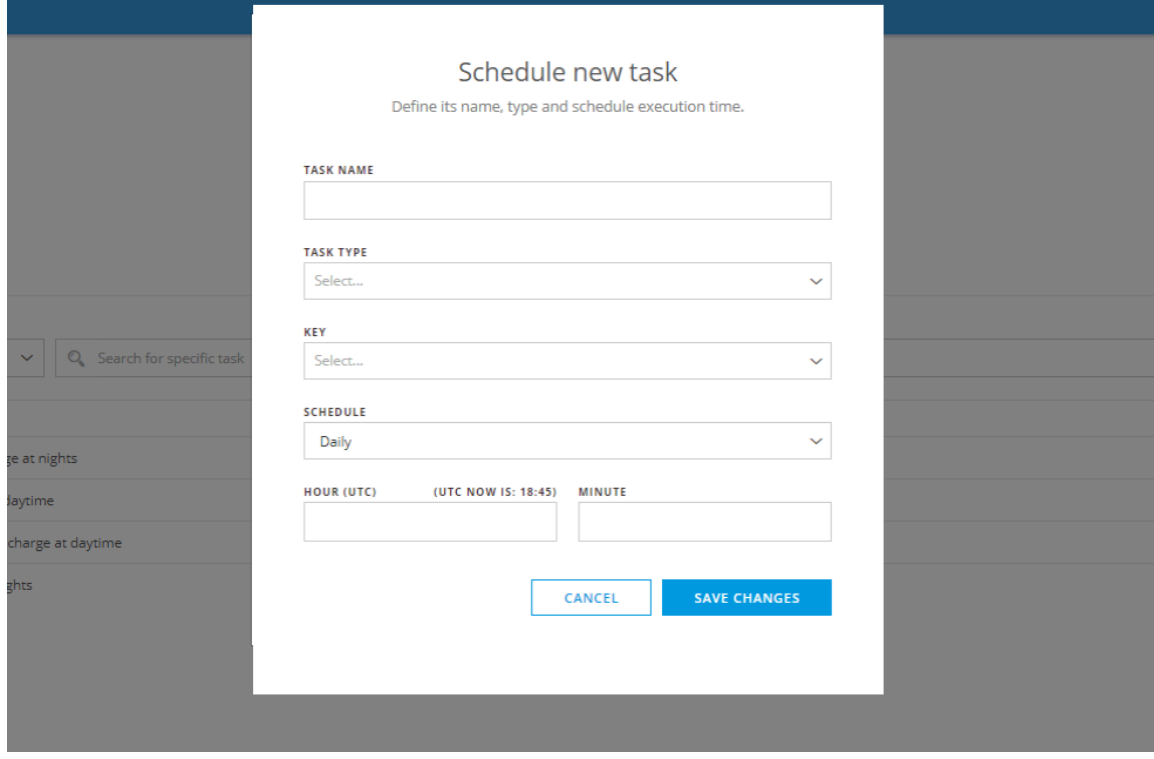

<span id="page-27-1"></span>On this view you can add new scheduled tasks.

### <span id="page-28-1"></span>**Edit (scheduled) task**

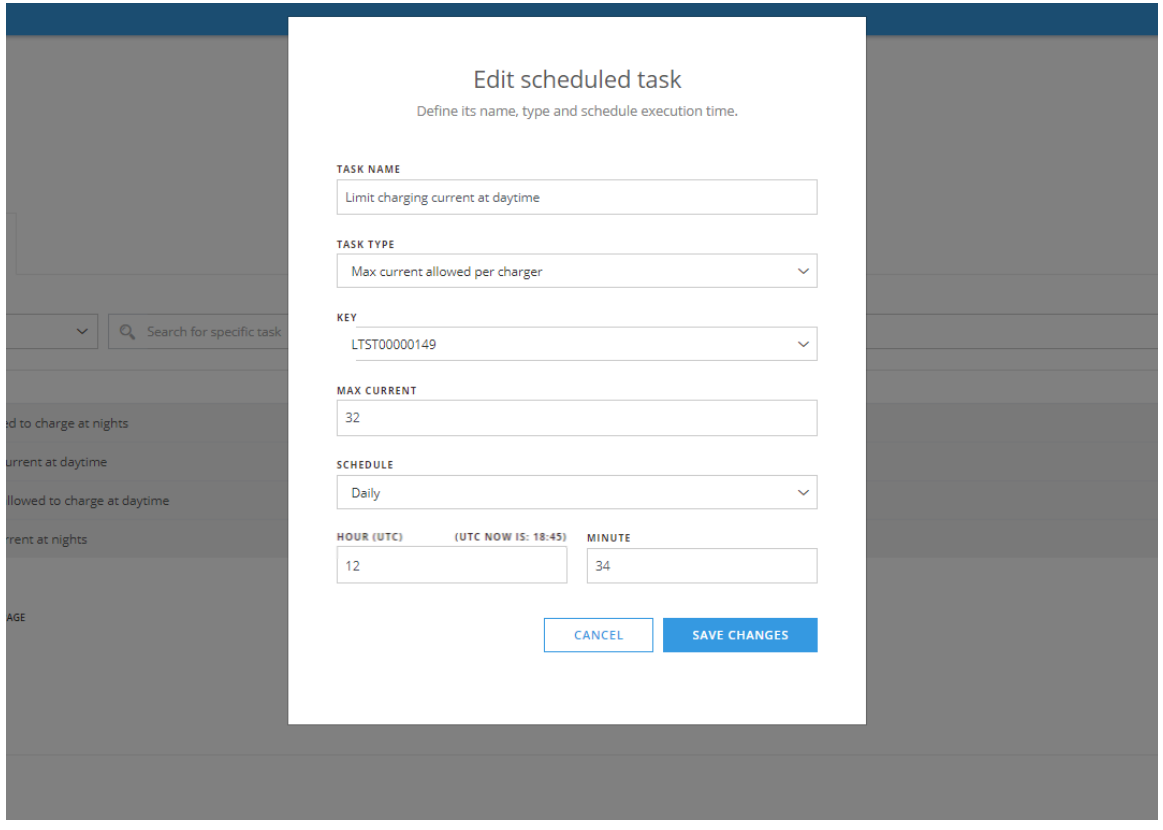

On this view you can edit existing scheduled tasks. Basically this view is the same than Add new task.

#### **Time zone**

Scheduler times are in UTC. For example, if your time zone is UTC+2 and you want to schedule something to happen at 13:00 **your time**, the time on task should be 15:00.

#### <span id="page-28-0"></span>**Scheduler event feed**

On scheduler event feed you can monitor the results of executed tasks.

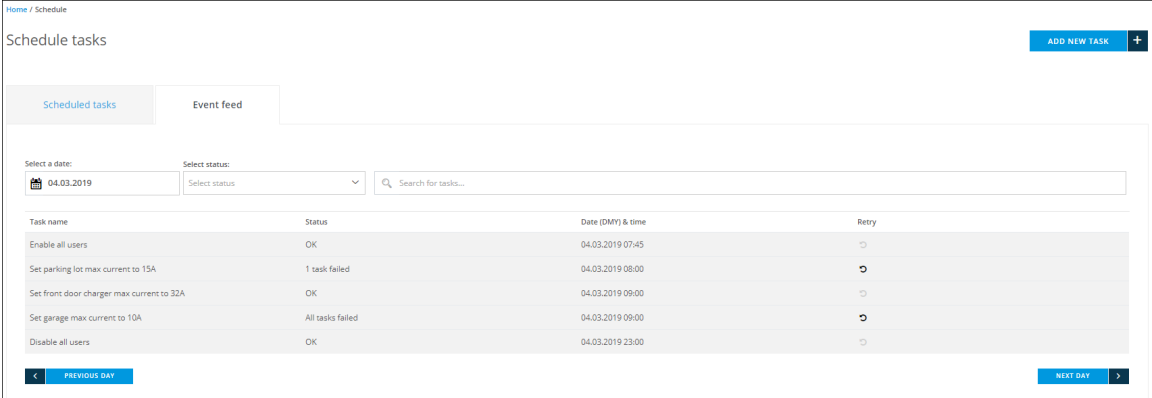

On this view you can:

- View results of task executions per day. You can select new date with Select a date, PREVIOUS DAY and NEXT DAY.
- Filter executions by status (OK or Failures).
- Search for some particular task result with Search for tasks.

Description of fields:

- Task name: Task name defined by user.
- Status: Execution status (OK, n tasks failed or all tasks failed). See more info below.
- Date (DMY) & time : Task execution time (in UTC).
- Retry: Failed tasks can be retried by pressing the retry button. See more info below.

Task statuses:

- $\blacksquare$  OK: Task(s) executed successfully. For singular and group tasks.
- *n tasks failed* : For groups tasks, 'n' executions failed.
- All tasks failed: For group tasks, all executions failed.

#### <span id="page-29-0"></span>**Retrying tasks**

Failed tasks executions can be retried. In that case, a copy of failed task is created with name Retry: <task name> and the task is executed within a few minutes. In case of group task, all group members are targeted for re-execution regardless on how many actions failed. For example, if task is to set maximum current for a group of chargers, even if only one of those chargers failed to receive the new current value, all chargers would be targeted for re-execution.

# <span id="page-29-3"></span><span id="page-29-1"></span>**Log out**

Log out from the system. When you log in, the session is valid for 2 hours, that is, after 2 hours you will have to log on again whether or not you have been active with the system.

## <span id="page-29-2"></span>**Error messages**

This section describes all error messages the system can emit.

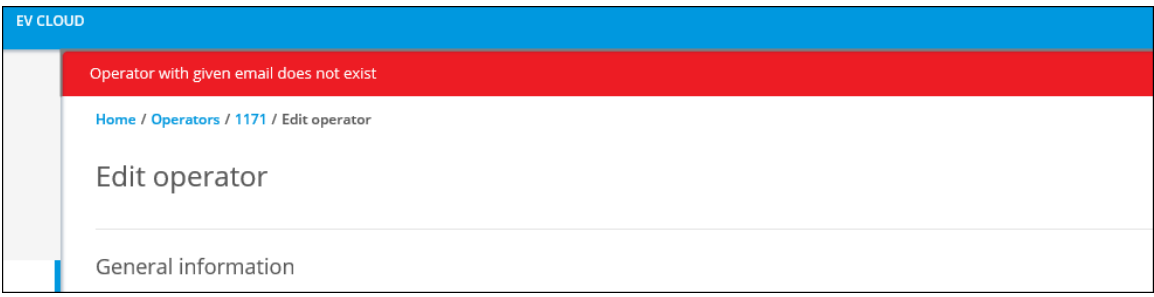

An example of an error message.

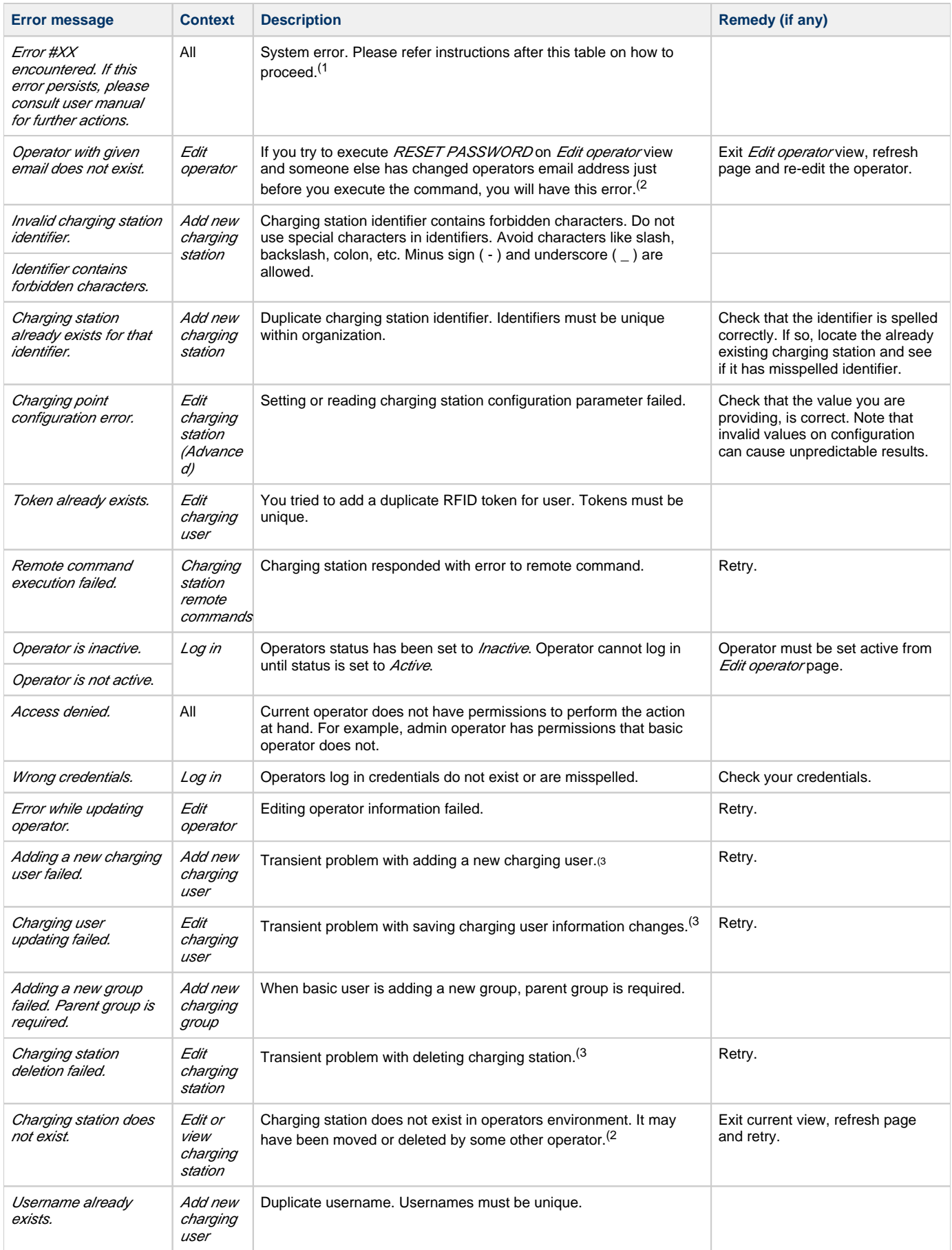

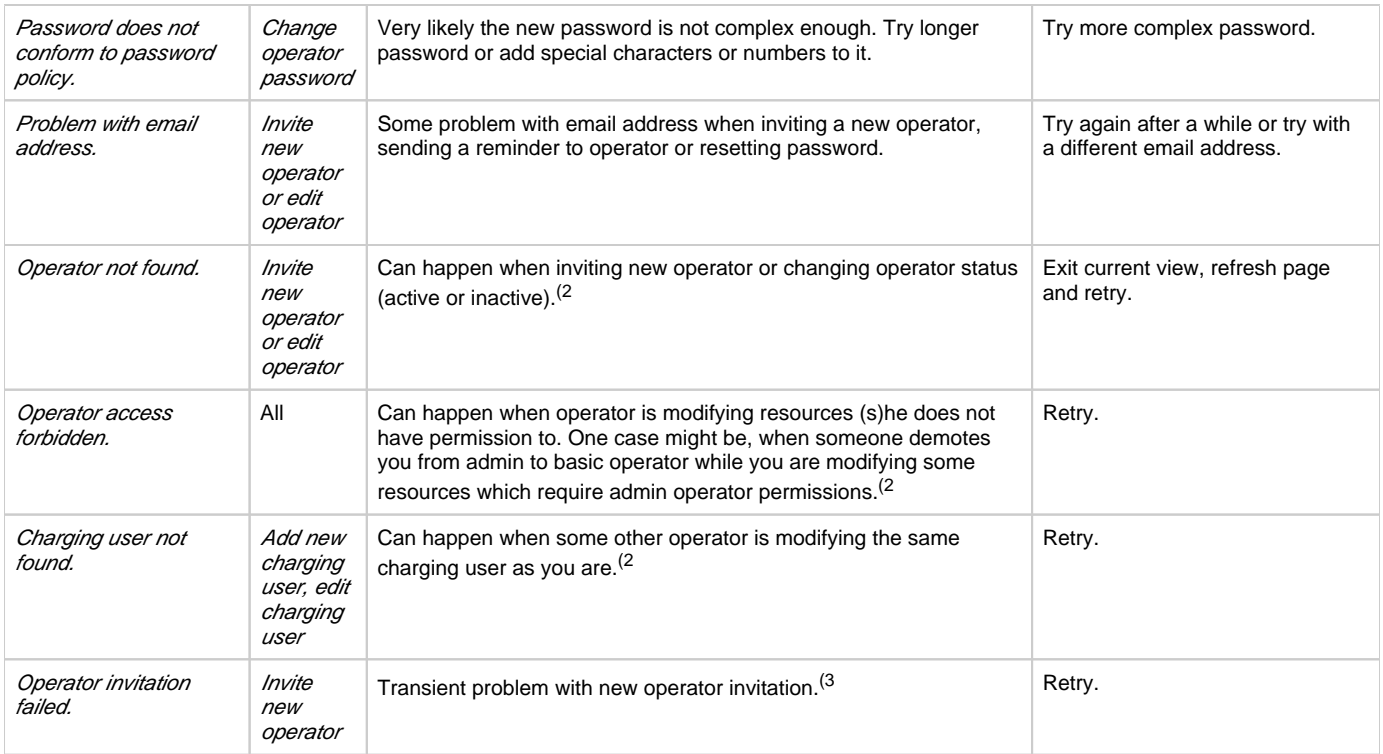

1) Should you encounter this kind of error message, try again a few times whatever function caused the error. If the error persists, please fill in a service request form [\(https://www.ensto.com/support/service-request/\)](https://www.ensto.com/support/service-request/).

To your feedback, attach at least the following information:

- Your contact information
- Date and (approximate) time of the incident
- What was tried to do
- **Error number**
- Other mentionable factors, if any

2) Concurrent modification problem may emerge if someone else is modifying the same resources (operator, charging user, charging station, charging group) simultaneously. These cases are very rare and they are usually 'fixed' by refreshing the view.

3) Transient problems can be caused by myriad different sources inside or outside system. Well designed and implemented systems are resilient to these kinds of problems. They only cause minor discomfort.